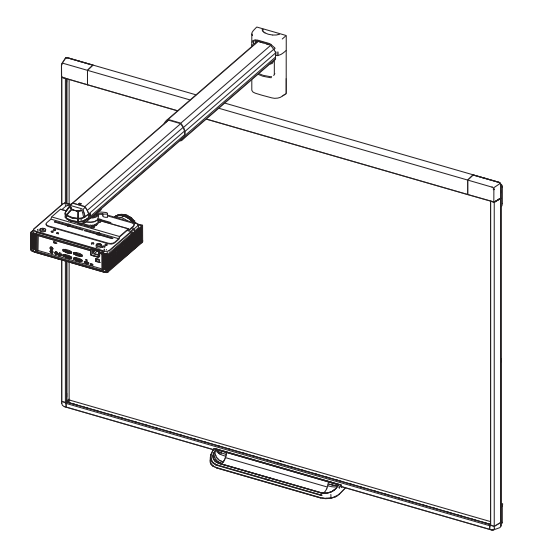

# SMART Board® iv2 interaktivt whiteboardsystem

SB480iv2 OG SBM680Viv2

KONFIGURATIONS- OG BRUGERVEJLEDNING

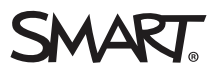

#### FCC-advarsel

Dette udstyr er blevet testet og overholder grænserne for digitale enheder i klasse A i overensstemmelse med kapitel 15 i FCC-reglerne. Disse grænser er fastsat for at sikre en rimelig beskyttelse mod skadelig interferens i erhvervsinstallationer. Udstyret genererer, anvender og kan udsende radiofrekvensenergi og kan desuden forårsage skadelig interferens for radiokommunikationer, hvis det ikke installeres og anvendes i overensstemmelse med producentens instruktioner. Brug af udstyret i beboelsesområder vil sandsynligvis forårsage skadelig interferens, og brugeren skal i så tilfælde udbedre interferensen for egen regning.

#### Meddelelse om varemærker

SMART Board, SMART Notebook, smarttech, DViT, SMART-logoet og alle SMART-sloganer er varemærker eller registrerede varemærker tilhørende<br>SMART Technologies ULC i USA og/eller andre lande. BrilliantColor, DLP og Texas Instr Internet Explorer er enten registrerede varemærker eller varemærker tilhørende Microsoft Corporation i USA og/eller andre lande. Apple, iMac, Macintosh, Mac, Mac OS og Mac OS X er varemærker tilhørende Apple Inc., der er registreret i USA og andre lande. Blu-ray er et varemærke tilhørende<br>Blu-ray Disc Association. Crestron og RoomView er enten varemærker eller r andre lande. Alle andre tredjepartsprodukter og firmanavne kan være varemærker tilhørende deres respektive ejere.

#### Meddelelse om copyright

© 2015 SMART Technologies ULC. Alle rettigheder forbeholdes. Intet i denne publikation må gengives, overføres, kopieres, lagres i et søgesystem eller oversættes til et andet sprog i nogen form eller på nogen måde uden forudgående skriftlig tilladelse fra SMART Technologies ULC. Oplysningerne i denne vejledning kan ændres uden varsel og skal ikke betragtes som en forpligtelse fra SMARTs side.

Dette produkt og/eller brug deraf er omfattet af et eller flere af følgende amerikanske patenter.

[www.smarttech.com/patents](http://www.smarttech.com/patents)

06/2015

# <span id="page-2-0"></span>Vigtige oplysninger

Inden du installerer og bruger det interaktive SMART Board whiteboard, skal du læse og forstå sikkerhedsadvarslerne og forholdsreglerne i denne brugervejledning og det medfølgende dokument med vigtige oplysninger. Sikkerhedsadvarslerne og forholdsreglerne beskriver sikker og korrekt betjening af det interaktive whiteboardsystem og dets tilbehør, så du kan undgå personskader og beskadigelse af udstyret. Sørg for, at det interaktive whiteboardsystem altid bruges korrekt.

I dette dokument henviser "interaktive whiteboardsystem" til følgende:

- SMART Board 480 interaktivt whiteboard, SMART V30 projektor, tilbehør og ekstraudstyr ELLER
- <sup>l</sup> SMART Board M600V serien interaktivt whiteboard, SMART V30 projektor, tilbehør og ekstraudstyr

Den projektor, som er inkluderet med dit system, er designet til kun at fungere med visse interaktive SMART Board whiteboardmodeller. Kontakt den autoriserede SMART-forhandler [\(smarttech.com/where](http://www.smarttech.com/wheretobuy)) for at få yderligere oplysninger.

## <span id="page-2-1"></span>Sikkerhedsadvarsler, forholdsregler og vigtige oplysninger

### Installation

#### **ADVARSEL**

- Hvis ikke de installationsinstruktioner, der leveres med SMART-produktet, følges, kan det medføre person- og produktskade.
- <sup>l</sup> For at reducere risikoen for brand eller elektrisk stød må SMART-produktet ikke udsættes for regn eller fugt.
- Der skal være to personer til at montere SMART-produktet, da det kan være for tungt til, at én person kan manøvrere det på sikker vis.

Når du løfter det interaktive whiteboard, skal du og en hjælper stå på hver side af skærmen og holde skærmen forneden, mens I balancerer den øverste del med hænderne.

- Ved montering af projektorarmen på en skillevæg eller hulvæg skal monteringsbeslaget fastgøres til en stolpe for at bære projektorens vægt. Hvis der bruges tørmursforankringer, kan muren svigte, hvilket kan medføre personskader, og produktskader, som måske ikke er dækket af garantien.
- Lad ikke kabler ligge på gulvet, hvor nogen kan falde over dem. Hvis du er nødt til at lade et kabel løbe hen over gulvet, skal du lægge det i en flad, lige linje og fastgøre det til gulvet med tape eller en kabelskjuler i en kontrastfarve. Håndter kabler med omhu, og undgå at bøje dem for meget.

### FORSIGTIG

- Hvis enheden flyttes fra et koldt sted til et varmt sted, må den ikke betjenes med det samme. En sådan temperaturændring kan gøre, at der opstår kondens på linsen og på vigtige indvendige dele. Lad systemet stabilisere sig ved rumtemperaturen, inden det tages i brug for at undgå, at enheden beskadiges.
- <sup>l</sup> Placer ikke enheden på varme steder, f.eks. i nærheden af varmeapparater. Gøres dette, kan det medføre, at projektoren ikke fungerer korrekt, eller at dens levetid forkortes.
- <sup>l</sup> SMART-produktet må ikke opstilles eller bruges på et sted, hvor der er usædvanligt meget støv, fugtighed eller røg.
- Anbring ikke SMART-produktet i direkte sollys eller i nærheden af udstyr, der frembringer et stærkt magnetisk felt.
- Hvis du er nødt til at læne det interaktive whiteboard op ad en væg, før du monterer det, skal du sørge for, at det hele tiden står op og hviler på beslagene til pennebakken, som kan holde til vægten af det interaktive whiteboard.

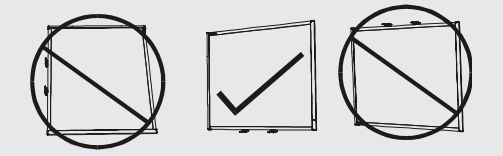

Det interaktive whiteboard må ikke hvile på siden eller på det øverste af rammen.

• Du skal tilslutte det USB-kabel, der fulgte med den interaktive SMART Board whiteboard, til en computer, som har en USB-opfyldende interface, og som bærer USBlogoet. Desuden skal USB-kildecomputeren være i overensstemmelse med CSA/UL/EN 60950 og bære CE-mærket og CSA og/eller UL-mærket/mærker for CSA/UL 60950. Dette er af hensyn til driftssikkerheden og for at undgå beskadigelse af det interaktive SMART Board whiteboard.

#### **VIGTIGT**

- Tekstløs installationsvejledning til SMART Board M680Viv2 og 480iv2 interaktivt whiteboardsystem er også tilgængelig online ([smarttech.com/kb/170779\)](https://smarttech.com/kb/170779).
- Kontrollér, at der er en stikkontakt i nærheden af SMART-produktet, og at den altid er lettilgængelig, når produktet er i brug.
- Hvis SMART-produktet bruges i nærheden af et tv eller en radio, kan det give forstyrrelser i billedet eller lyden. Hvis det sker, skal tv'et eller radioen flyttes væk fra projektoren.

### Drift

#### **ADVARSEL**

- Hvis du bruger et eksternt lydsystem, må du kun bruge den strømforsyning, som blev inkluderet med det pågældende produkt. Hvis den forkerte strømforsyning bruges, kan det skabe en sikkerhedsfare eller beskadige udstyret. Hvis du er i tvivl, bedes du se specifikationsarket til dit produkt for at bekræfte strømforsyningstypen.
- <sup>l</sup> Der må ikke klatres (heller ikke af børn) på et væg- eller stativmonteret interaktivt SMART Board whiteboard.
- <sup>l</sup> Det er ikke tilladt at klatre på, hænge fra eller hænge genstande på projektorarmen.
- 
- Hvis der klatres på den interaktive whiteboard eller projektorarmen, er der risiko for person- eller produktskade.

#### FORSIGTIG

Ventilationssprækkerne og åbningerne på projektoren må ikke blokeres.

#### **F** VIGTIGT

- <sup>l</sup> Fjernbetjeningen skal opbevares på et sikkert sted, da du ikke kan få adgang til menuvalgene på andre måder.
- Afbryd strømmen til produktet, hvis det ikke skal bruges i lang tid.

### Andre forholdsregler

Hvis du ejer et andet SMART-produkt end SMART Board 480iv2 interaktive whiteboardsystem eller SMART Board M680Viv2 interaktive whiteboardsystem, bedes du se installationsvejledningen til dit produkt, for at få relevante advarsler og vedligeholdelsesinstruktioner.

## <span id="page-5-0"></span>Miljømæssige krav

Før du installerer dit interaktive SMART Board whiteboardsystem, bedes du gennemse følgende miljømæssige krav.

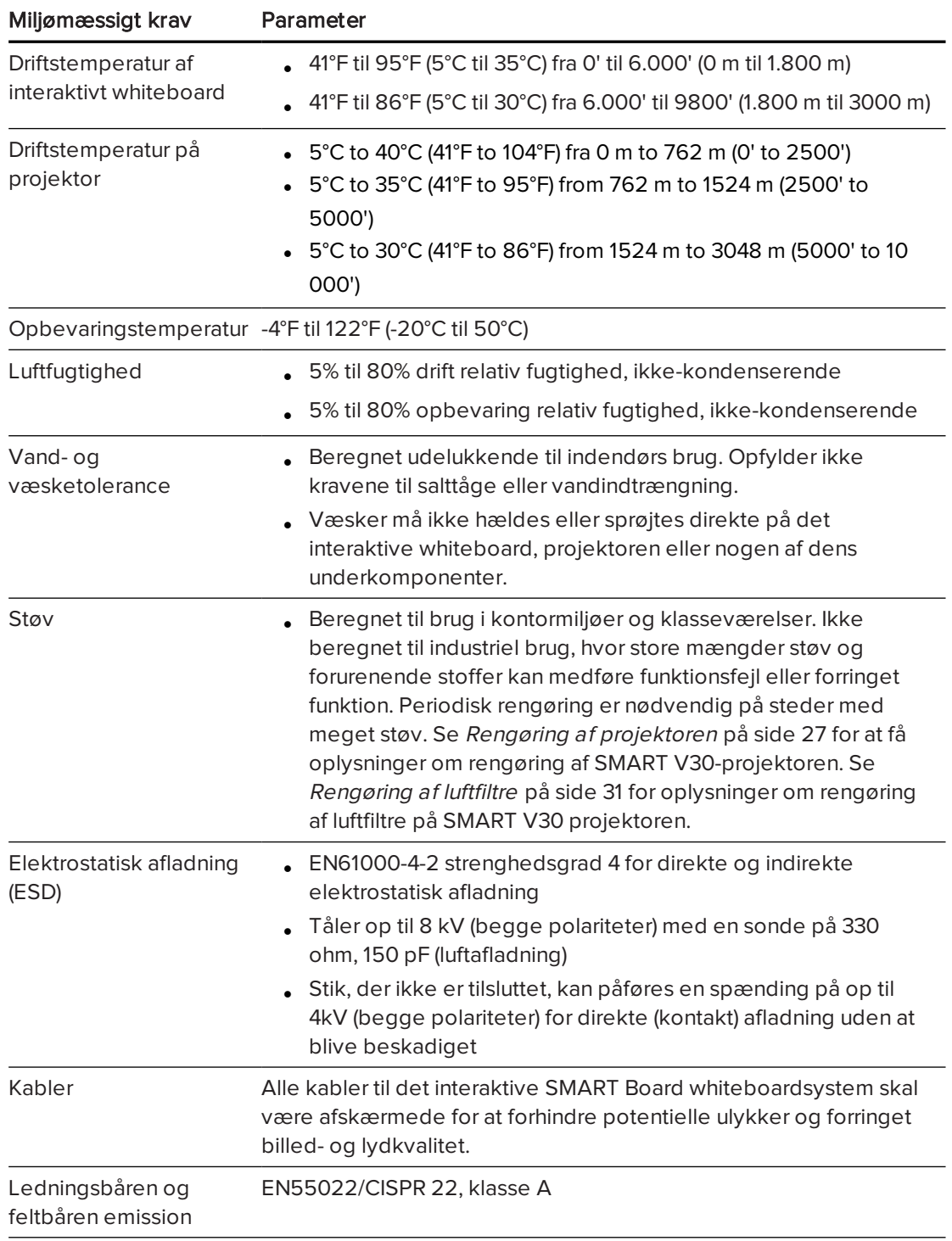

# Indhold

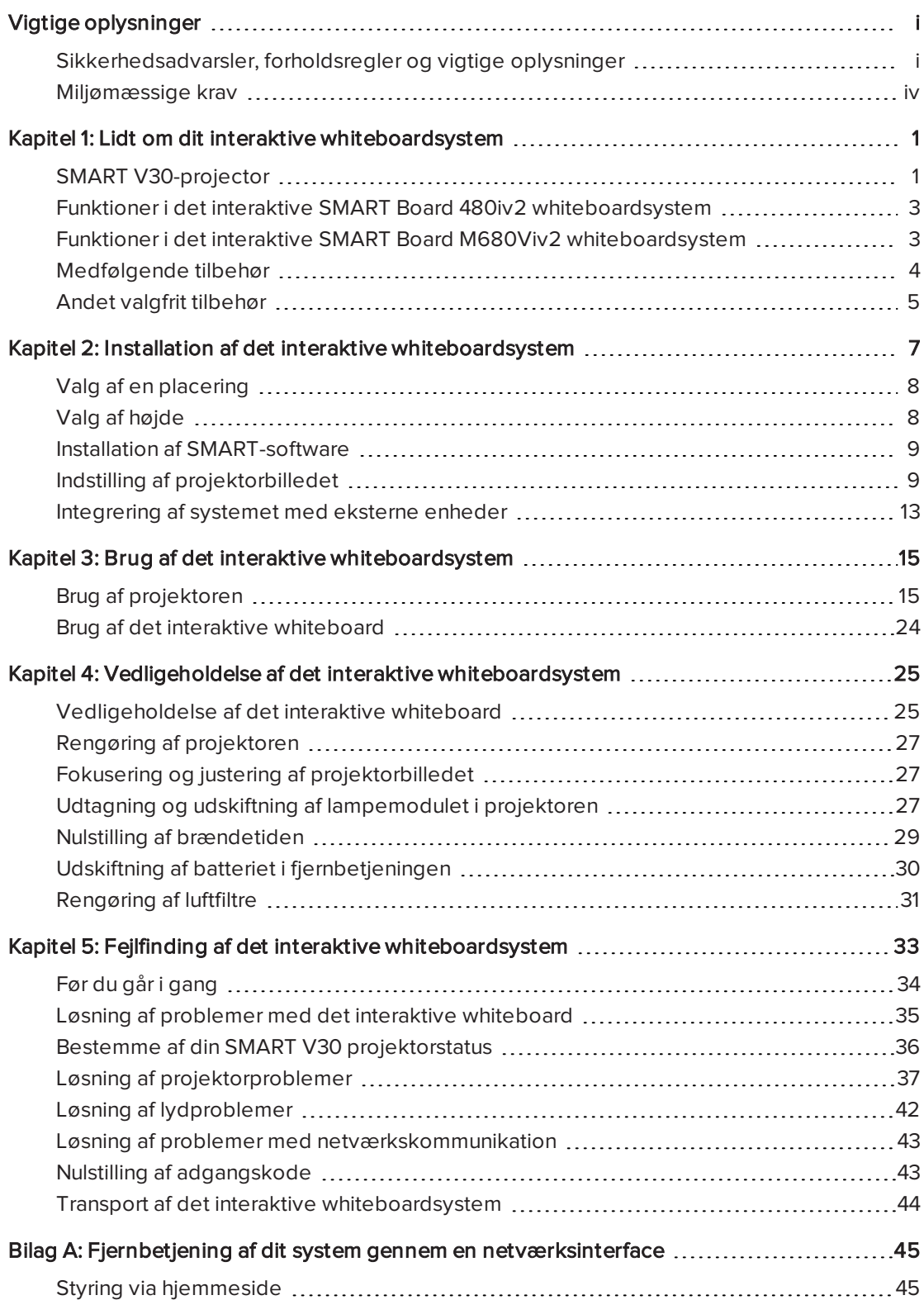

#### INDHOLD

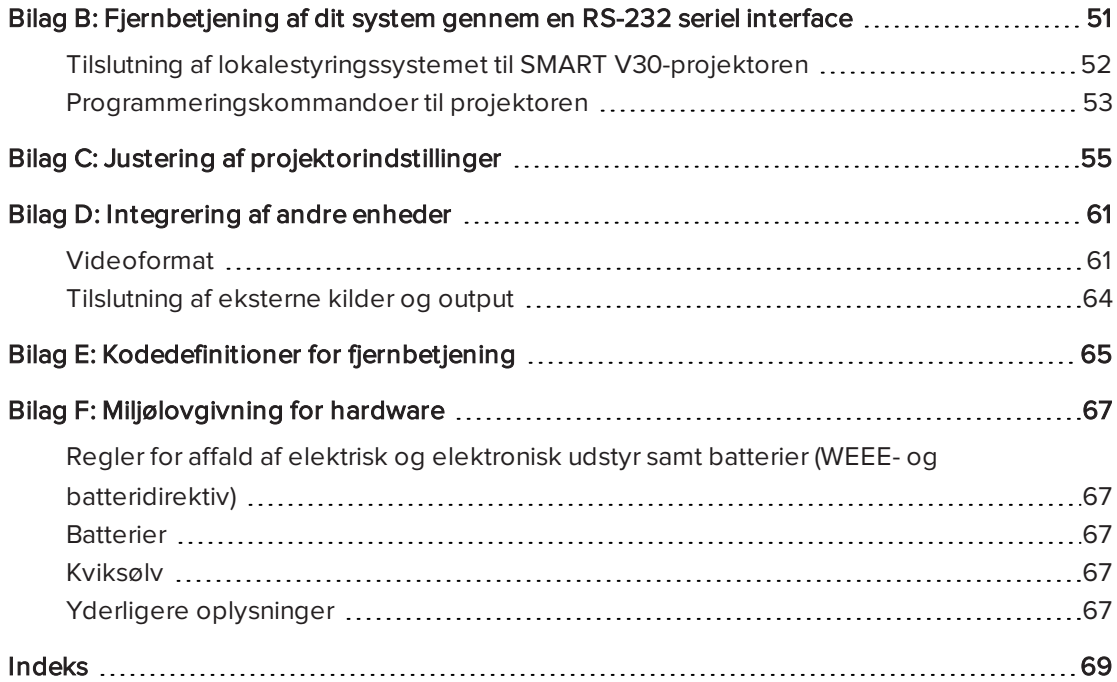

# <span id="page-8-0"></span>Kapitel 1 Lidt om dit interaktive whiteboardsystem

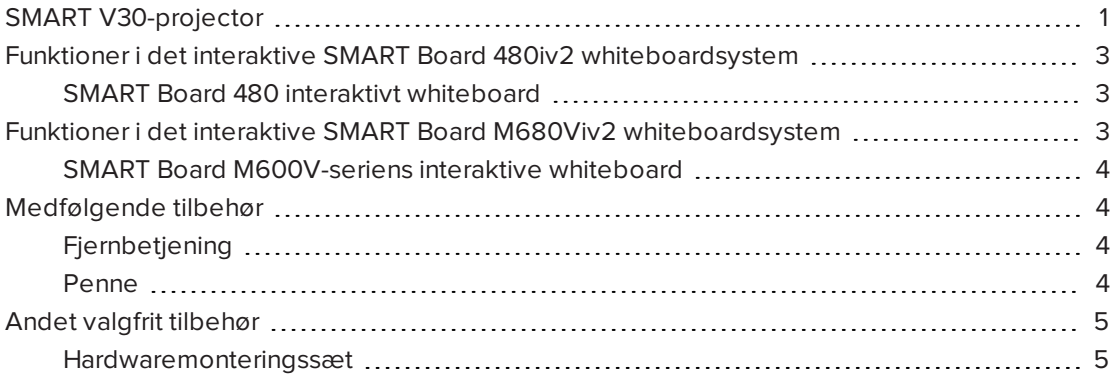

Det interaktive SMART Board 480iv2 whiteboardsystem kombinerer følgende komponenter:

- **.** SMART Board 480 interaktivt whiteboard
- Vægmonteret SMART V30-projektor med kort projektionsafstand
- **.** Tilbehør og ekstraudstyr

Det interaktive SMART Board M680Viv2 whiteboardsystem kombinerer følgende komponenter:

- SMART Board M680V-serie interaktivt whiteboard
- Vægmonteret SMART V30-projektor med kort projektionsafstand
- **.** Tilbehør og ekstraudstyr

Dette kapitel beskriver funktionerne i det interaktive whiteboard og indeholder oplysninger om produktdele og -tilbehør.

### <span id="page-8-1"></span>SMART V30-projector

SMART V30-projektorsystemet består af en projektor med kort projektionsafstand til brug med SMART Board interaktive whiteboards og et solidt støttesystem, der er velegnet til klasseværelsesmiljøer.

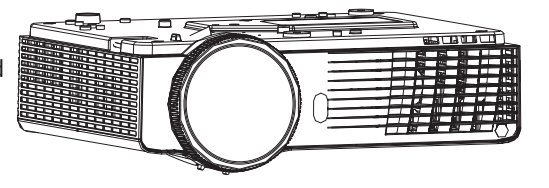

Funktionerne i projektorsystemet inkluderer følgende:

- <sup>l</sup> En vægmonterede projektor der bruger DLP® teknologi fra Texas Instruments™, med BrilliantColor™ ydelse, stor kontrast og Gamma 2.1 korrektion med tilstandene Lyst klasseværelse, Mørkt klasseværelse, sRGB, Bruger og SMART Præsentation
- $-4:3$  formatforhold
- 3000 ANSI lumen (typisk)
- Kompatibelt med HD-videosystemer (720p og 1080i) og HD-parat (HDMI-teknologi og 720p), NTSC, NTSC 4:43, PAL, PAL-N, PAL-M og SECAM (480i/p og 576i/p)
- Producentspecifik XGA 1024  $\times$  768 opløsning
- Standardkompatibilitet med Apple Macintosh, iMac og VESA® RGB-videoformat
- Fjernstyring via netværk med et RJ45-kabel

ELLER

Fjernstyring via en seriel RS-232-grænseflade

- Beskyttet kabelføring gennem bommen
- <sup>l</sup> Sikkert monterings- og installationssystem bestående af et øje til at projektorhænglås:
- En indbygget højttaler
- Skabeloner og instruktioner til sikker placering af systemet

Tilslutningspanelet på SMART V30-projektoren har følgende forbindelser:

- 3,5 mm lydindgang med telefonstik (deles af VGA 1 og VGA 2 input)
- 3,5 mm telefonlydindgangsstik (composite video)
- 3,5 mm telefonstik for variabel lydudgang
- DB15F RGB VGA-videoindgang (VGA In)  $\times$  2
- DB15F RGB VGA-videoudgang (VGA Out)
- DB9F RS-232 kontrolport
- $\bullet$  HDMI 1.4 input
- Strøm (100V–240V vekselstrøm ved 50 Hz–60 Hz)
- Mini-USB B-port (kun til servicebrug)
- RJ45 ethernet-stik
- RCA analog composite video (gul)

# <span id="page-10-0"></span>Funktioner i det interaktive SMART Board 480iv2 whiteboardsystem

Det interaktive SMART Board 480iv2 whiteboardsystem bruger en XGA (4:3) SMART V30 projektor med kort projektionsafstand. Det giver interaktivitet i HD-kvalitet og høj ydelse, som stort set er uden skygger og genskær.

Med dit interaktive whiteboardsystem kan du også gøre alle de ting, som du kan på din computer – åbne og lukke programmer, mødes med andre, oprette nye dokumenter eller redigere eksisterende dokumenter, gå ind på websteder, afspille og arbejde med videoklip og meget mere – ved blot at røre ved den interaktive overflade.

Projektoren understøtter også video- og lydforbindelser fra en række forskellige enheder, bl.a. dvd- og Blu-ray™ afspillere, dokumentkameraer og andre HD-kilder, og kan projicere medier fra disse kilder på den interaktive skærm.

Når du bruger SMART-software med det interaktive SMART Board 480iv2 whiteboardsystem, kan du også skrive oven på ethvert program med digitalt blæk ved hjælp af en pen eller din finger og derefter gemme notaterne til senere brug og distribution.

### <span id="page-10-2"></span>SMART Board 480 interaktivt whiteboard

Dit SMART Board 480 interaktive whiteboard er slidstærkt og driftssikkert. Den har en grov, hård, interaktiv overflade, en slidstærk pen og SMARTs proprietære DViT® (Digital Vision Touch) teknologi.

Andre funktioner i det interaktive whiteboard inkluderer følgende:

- En pennehylde med plads til to penne
- **.** En slidstærk og hård overflade, der er optimeret til projektion og er nem at rengøre

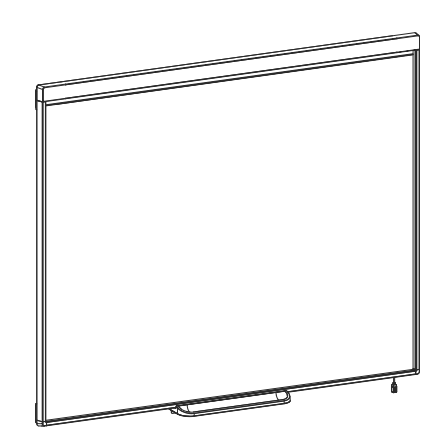

# <span id="page-10-1"></span>Funktioner i det interaktive SMART Board M680Viv2 whiteboardsystem

Det interaktive SMART Board M680Viv2 whiteboardsystem bruger en XGA (4:3) SMART V30 projektor med kort projektionsafstand. Det giver interaktivitet i HD-kvalitet og høj ydelse, som stort set er uden skygger og genskær.

#### KAPITFI<sub>1</sub> LIDT OM DIT INTERAKTIVE WHITEBOARDSYSTEM

Den modulopbyggede og udvidelige hardware og softwarearkitektur i det interaktive whiteboardsystem gør, at du kan gøre alt det, du kan gøre på din computer – åbne og lukke programmer, holde møder med andre, oprette nye dokumenter eller redigere eksisterende, gå på websites, afspille og redigere videoklip og meget mere – ved bare at trykke på den interaktive overflade.

Projektoren understøtter også video- og lydforbindelser fra en række forskellige enheder, bl.a. dvd- og Blu-ray afspillere, dokumentkameraer og andre HD-kilder, og kan projicere medier fra disse kilder på den interaktive skærm.

Når du bruger SMART-software med det interaktive SMART Board M680Viv2 whiteboardsystem, kan du også skrive oven på ethvert program med digitalt blæk ved hjælp af en pen fra pennebakken eller din finger og derefter gemme notaterne til senere brug og distribution.

### <span id="page-11-1"></span>SMART Board M600V-seriens interaktive whiteboard

SMART Board M600V-seriens interaktive whiteboard, som har SMARTs proprietære DViTteknologi, er verdens mest intuitive, berøringsfølsomme, interaktive whiteboard med frontprojektion.

Andre funktioner i det interaktive whiteboard inkluderer følgende:

- En pennehylde med plads til to penne
- **.** En slidstærk og hård overflade, der er optimeret til projektion og er nem at rengøre

Du kan få yderligere oplysninger om det interaktive SMART Board whiteboard i Brugervejledning til SMART Board M600-seriens interaktive whiteboard [\(smarttech.com/kb/170410\)](http://www.smarttech.com/kb/170410).

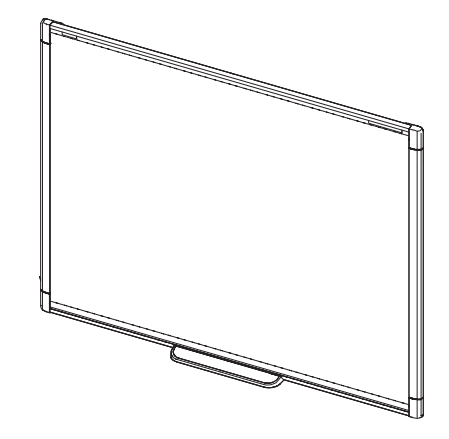

### <span id="page-11-0"></span>Medfølgende tilbehør

<span id="page-11-2"></span>Følgende tilbehør følger med til det interaktive whiteboardsystem.

### Fjernbetjening

<span id="page-11-3"></span>Med fjernbetjeningen kan du betjene systemet og indstille projektoren. Brug fjernbetjeningen til at få adgang til menuer, systeminformation og valg af kilde.

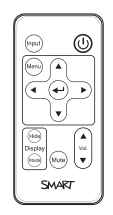

### Penne

Det interaktive whiteboard leveres med to penne.

### BEMÆRK

<span id="page-12-0"></span>Brug ikke andre genstande i stedet for pennene, f.eks. whiteboardpenne.

### Andet valgfrit tilbehør

Du kan tilføje en række forskelligt tilbehør til det interaktive whiteboard, som passer til dine specifikke behov. Køb disse genstande fra den autoriserede SMART-forhandler [\(smarttech.com/where](http://www.smarttech.com/where)).

Du kan få yderligere oplysninger om tilbehør på [smarttech.com/accessories.](http://www.smarttech.com/accessories)

### <span id="page-12-1"></span>Hardwaremonteringssæt

Du kan bestille et projektor hardwaremonteringssæt fra den autoriserede SMART-forhandler [\(smarttech.com/where](http://www.smarttech.com/where)). Det indeholder et udvalg af skruer og murankre til adskillige former for vægtyper (se [smarttech.com/kb/160505](https://smarttech.com/kb/160505)).

Det SB480iv2 interaktive whiteboardsystem indeholder et hardwaremonteringssæt.

Du kan også bestille et hardwaremonteringssæt til dit M680V interaktive whiteboard (se [smarttech.com/kb/170475](http://www.smarttech.com/kb/170475)).

# <span id="page-14-0"></span>Kapitel 2 Installation af det interaktive whiteboardsystem

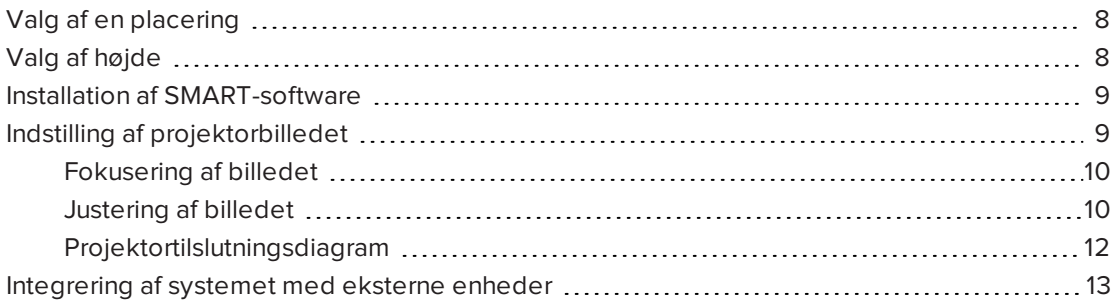

Rådfør dig med installationsdokument til det interaktive SMART Board whiteboardsystem, som er inkluderet med produktet, for at få instruktioner i at installere og fastgøre systemet.

Læs de medfølgende dokumenter for at få instruktioner i kabelføring til det interaktive SMART Board whiteboardsystem, installation af produktet og brug af monteringsskabelonen.

### **G** VIGTIGT

Tekstløs installationsvejledning til SMART Board 480iv2 og M680Viv2 interaktivt whiteboardsystem er også tilgængelig online [\(smarttech.com/kb/170779](http://www.smarttech.com/kb/170779)).

Dette kapitel indeholder yderligere betragtninger og oplysninger om installation af det interaktive whiteboardsystem.

### <span id="page-15-0"></span>Valg af en placering

Vælg en placering til det interaktive whiteboardsystem, som er langt væk fra skarpe lyskilder såsom vinduer og kraftig loftsbelysning. Skarpe lyskilder kan give distraherende skygger på det interaktive whiteboard og kan reducere kontrasten på det projicerede billede.

Vælg en væg med en plan, almindelig overflade og den nødvendige frihøjde til give plads til det interaktive whiteboardsystem. Montér projektoren og det interaktive whiteboard på den samme plane overflade. For at få den bedste opstilling skal det interaktive whiteboardsystem monteres på et sted, der er centralt for dit publikums synsretning.

Hvis du er interesseret i flytbare eller justerbare installationsmuligheder, kan du kontakte den autoriserede SMART-forhandler [\(smarttech.com/where](http://www.smarttech.com/where)).

#### **ADVARSEL**

- Ved montering af projektorarmen på en skillevæg eller hulvæg skal monteringsbeslaget fastgøres til en stolpe for at bære projektorens vægt. Hvis der bruges tørmursforankringer, kan muren svigte, hvilket kan medføre personskader, og produktskader, som måske ikke er dækket af garantien.
- Se specifikationerne til det interaktive whiteboardsystem (findes på [smarttech.com/support\)](http://www.smarttech.com/support) for at få oplysninger om dets vægt. Kontrollér de lokale bygningsforskrifter for at sikre, at væggen kan holde til denne vægt, og brug passende monteringshardware til vægtypen.
- <sup>l</sup> Hvis du installerer det interaktive whiteboardsystem på en gipsvæg skal du bruge de medfølgende rawlplugs. Hvis et af hullerne til beslagene er ud for en vægstolpe, skal der anvendes passende hardware i det pågældende hul i stedet for en rawlplug.

### <span id="page-15-1"></span>Valg af højde

SMART inkluderer en monteringsskabelon med hvert interaktive whiteboardsystem. Hvis du mister denne skabelon, bedes du kontakte den autoriserede SMART-forhandler [\(smarttech.com/where](http://www.smarttech.com/where)). Brug af denne skabelon sikrer, at du kan udføre følgende:

- <sup>l</sup> Monter projektoren i en sikker højde, så der ikke er nogen, der slår hovedet på den, og at der er nok plads til ventilation og adgang over enheden.
- Anbring projektoren i den korrekte højde over det interaktive whiteboard for at indstille det projicerede billede i forhold til berøringsskærmen.

Monteringsskabelonen anbefaler en afstand fra gulvet, der passer til gennemsnitshøjden for voksne. Du bør overveje den generelle højde på dine brugere, når du vælger en placering til det interaktive whiteboard.

### <span id="page-16-0"></span>Installation af SMART-software

Du skal installere SMART-software, såsom SMART Notebook® samarbejdsbaseret indlæringssoftware på den computer, som er forbundet med dit interaktive whiteboardsystem, for at få adgang til alle dets funktioner.

Download SMART-software fra [smarttech.com/software.](http://www.smarttech.com/software) Minimumskravene for hardware til hver softwareversion fremgår på disse websider. Hvis der allerede er installeret SMARTsoftware på computeren, kan du benytte lejligheden til at opgradere softwaren for at sikre kompatibilitet.

#### $\mathcal{G}$ **VIGTIGT**

Tilslut ikke computeren og det interaktive whiteboard, førend du har installeret SMARTsoftwaren.

#### FORSIGTIG A

Installer den version af SMART Produktdrivere, som blev sendt sammen med det interaktive whiteboardsystem, eller download en nyere version hvis den er tilgængelig. Hvis du bruger en ældre version af softwaren, vil det interaktive whiteboardsystem måske ikke fungere.

### <span id="page-16-1"></span>Indstilling af projektorbilledet

Du skal fokusere det projicerede billede, og derefter justere det.

### <span id="page-17-0"></span>Fokusering af billedet

Brug fokuseringsgrebet på bunden af SMART V30-projektoren, til at fokusere det projicerede billede.

#### Sådan justerer og gør du billedet skarpere

Drej fokuseringsgrebet med eller mod uret, indtil billedet er skarpt.

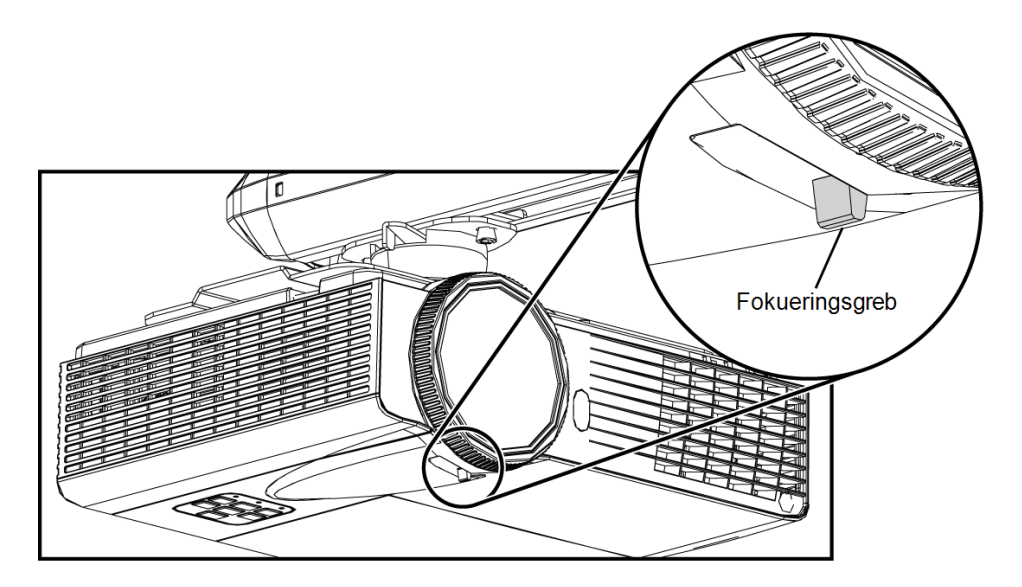

### <span id="page-17-1"></span>Justering af billedet

Læs disse noter ved justering af det projicerede billede som beskrevet i den medfølgende tekstløse installationsvejledning til SMART Board 480iv2 og M680Viv2 interaktivt whiteboardsystem ([smarttech.com/kb/170779\)](http://www.smarttech.com/kb/170779).

### **A** FORSIGTIG

Rør aldrig ved linsen med dine hænder eller med en børste. Dette kan forstyrre skarpheden eller kvaliteten af det billede, som projektoren viser.

Projektorens billedjusteringsskærm vises, når du starter projektoren for første gang, eller du kan få adgang til den når som helst fra startskærmmenuen.

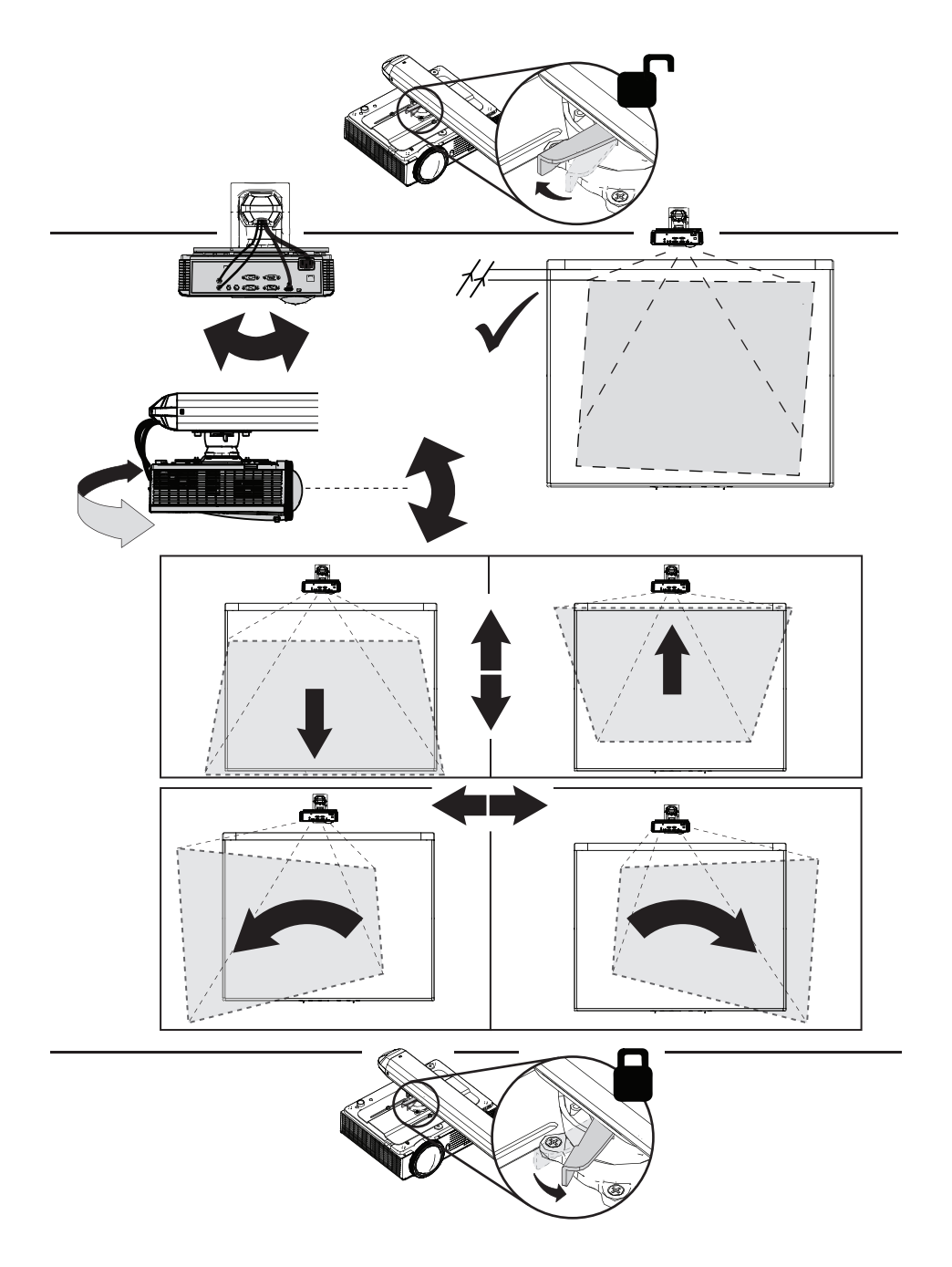

Brug de mekaniske justeringer, som er beskrevet i installationsdokumentet, og billedjusteringsskærmen til at justere den projicerede billedstørrelse, facon og placering, så du kan se det fuldt projicerede billede tydeligt. Brug ikke andre billeder, der kan være beskåret eller skaleret af projektoren, og som kan resultere i en misledende projiceret billedstørrelse, facon og placering.

Ved keystone-justering (hældning) skal du sikre, at den øverste og nederste kant på billedet er vandret, før du placerer billedets venstre og højre kant i forhold til det interaktive whiteboard.

For at finjustere billedet skal du muligvis gentage alle de beskrevne trin i installationsdokumentet gradvist.

### <span id="page-19-0"></span>Projektortilslutningsdiagram

Du kan tilslutte forskellige eksterne enheder til projektoren, inklusive DVD/Blu-ray-afspillere, dokumentkameraer og andre HD-kilder, såvel som output fra eksterne enheder, såsom en sekundær skærm eller højttalere med egen strømforsyning.

### BEMÆRK

Du skal muligvis købe adaptere fra en tredjepart for at tilslutte visse eksterne enheder.

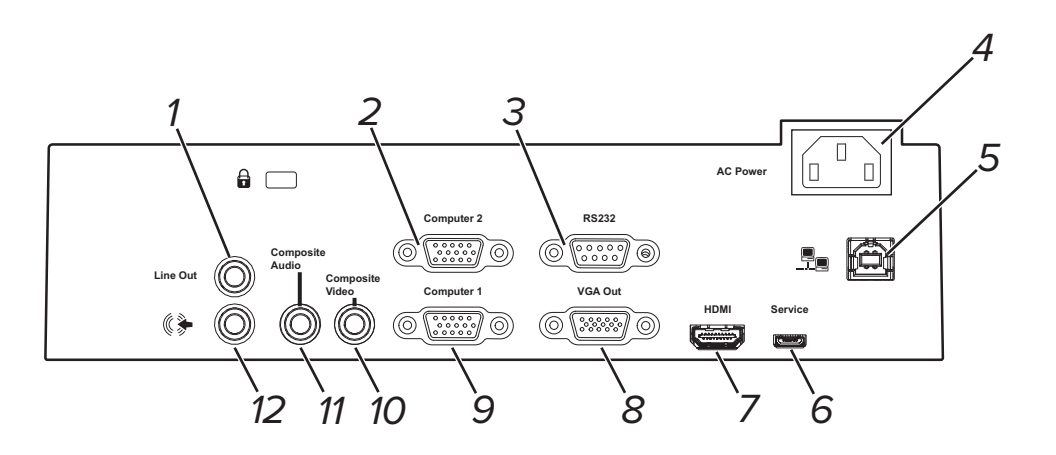

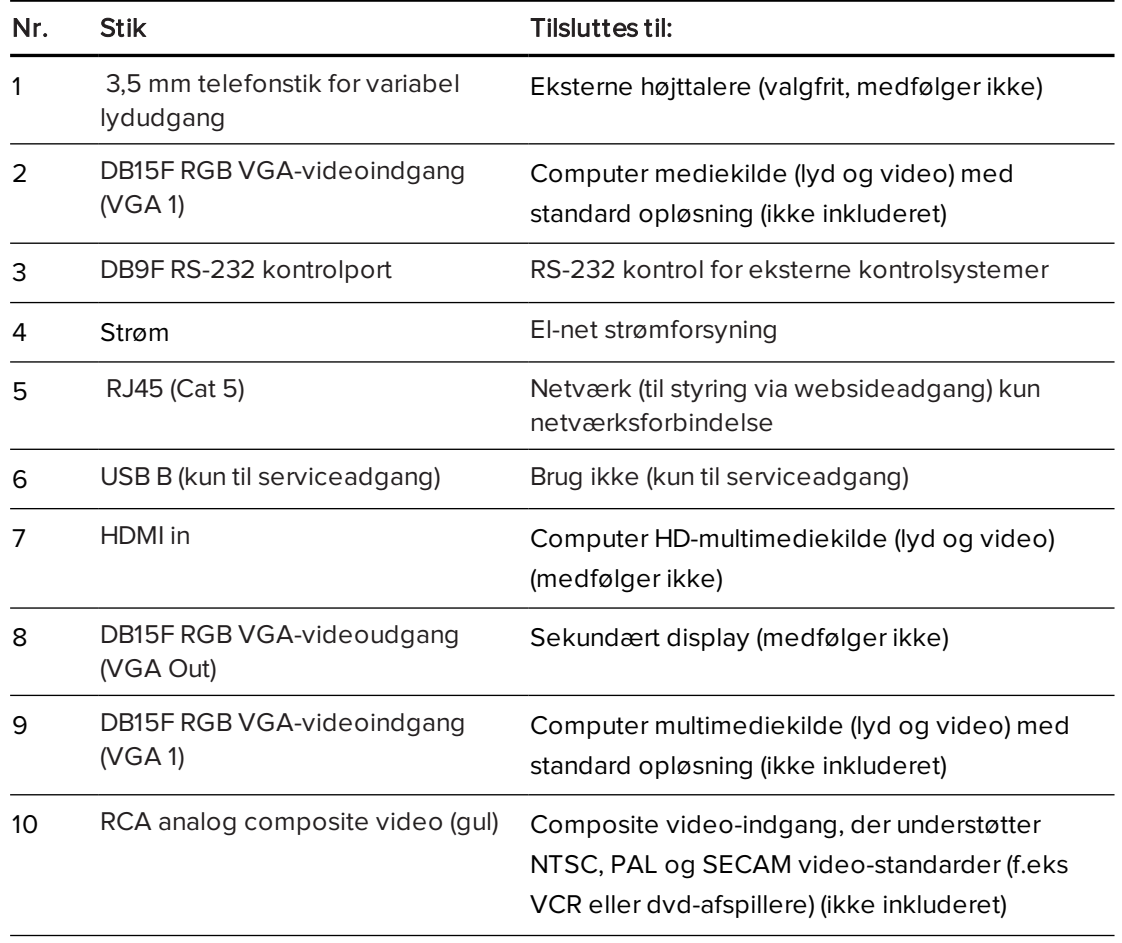

#### KAPITFI<sub>2</sub> INSTALLATION AF DET INTERAKTIVE WHITEBOARDSYSTEM

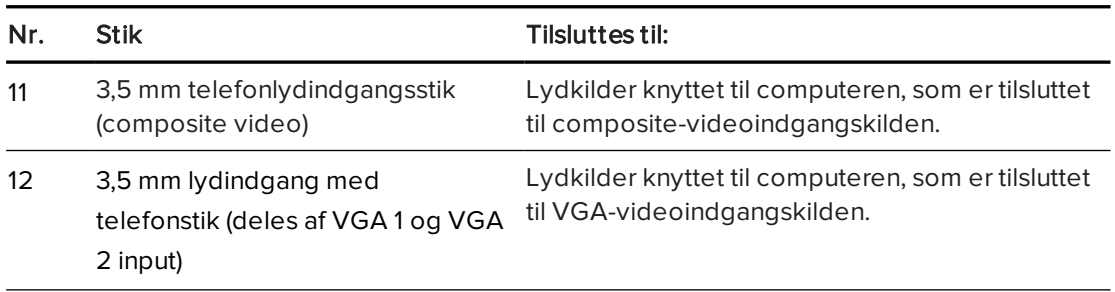

### **BEMÆRKNINGER**

- <sup>l</sup> For at tilslutte dit SMART Board M680V interaktiv whiteboard eller SMART Board 480 interaktive whiteboard, se SMART Board 480iv2 og M680Viv2 interaktive whiteboardsystems tekstløse installationsvejledning ([smarttech.com/kb/170779\)](http://www.smarttech.com/kb/170779).
- Du kan få yderligere oplysninger om tilslutning af tilbehør til det interaktive whiteboard i de medfølgende dokumenter til tilbehøret og på SMART supportwebsiten ([smarttech.com/support\)](http://www.smarttech.com/support).

### <span id="page-20-0"></span>Integrering af systemet med eksterne enheder

Oplysninger om integrering af SMART Board 480iv2 eller M680Viv2 interaktive whiteboardsystem med eksterne enheder findes i [Tilslutning](#page-71-0) af eksterne kilder og output på [side 64](#page-71-0).

# <span id="page-22-0"></span>Kapitel 3 Brug af det interaktive whiteboardsystem

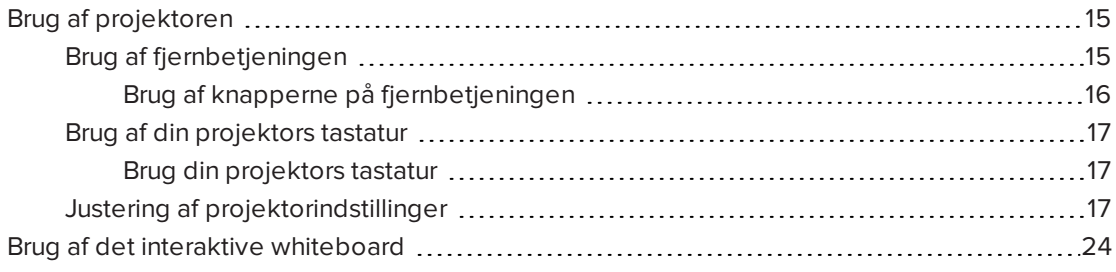

Dette kapitel beskriver de grundlæggende funktioner i det interaktive whiteboardsystem og forklarer, hvordan du konfigurerer fjernbetjeningen, henter systemoplysninger, får adgang til billedjusteringsvalgene på projektoren og integrerer det interaktive whiteboardsystem med eksterne enheder.

### <span id="page-22-1"></span>Brug af projektoren

Denne sektion forklarer, hvordan projektoren, den medfølgende fjernbetjening og projektorens tastatur bruges.

### <span id="page-22-2"></span>Brug af fjernbetjeningen

Med fjernbetjeningen til projektoren kan du åbne projektorskærmmenuer og ændre indstillinger på projektoren.

#### <span id="page-23-0"></span>Brug af knapperne på fjernbetjeningen

Med fjernbetjeningen til projektoren kan du åbne skærmmenuer og ændre indstillinger på projektoren. Tryk på **Tænd/sluk-knappen**  $\bigcup$  to gange på fjernbetjeningen for at sætte systemet i standbytilstand. Du kan også bruge Input-knappen på fjernbetjeningen til at skifte kilden på projektoren.

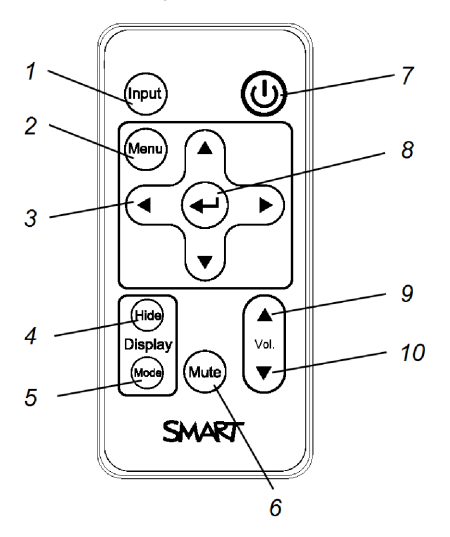

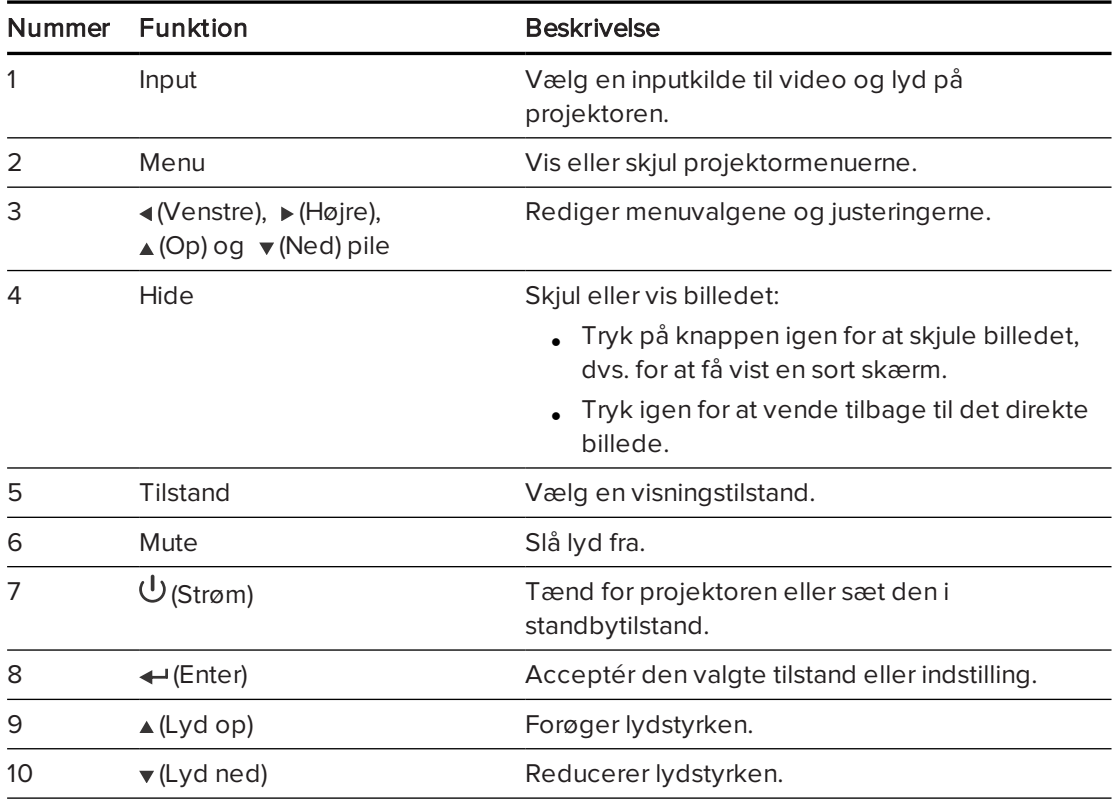

#### $|\blacktriangleright|$ BEMÆRK

Knapperne Mute, Lydstyrke op og Lydstyrke ned fungerer kun, hvis der er tilsluttet en lydkilde til projektoren for den valgte videoindgangskilde.

Oplysninger om brug af fjernbetjeningens Menu-knap til at justere projektorens indstillinger findes i Justering af [projektorindstillinger](#page-62-0) på side 55.

### <span id="page-24-0"></span>Brug af din projektors tastatur

Med fjernbetjeningen til projektoren kan du åbne projektorskærmmenuer og ændre indstillinger på projektoren.

#### <span id="page-24-1"></span>Brug din projektors tastatur

Med fjernbetjeningen til projektoren kan du åbne skærmmenuer og ændre indstillinger på projektoren. Tryk på Tænd/sluk-knappen  $\bigcup$  to gange på fjernbetjeningen for at sætte systemet i standbytilstand. Du kan også bruge Input-knappen på fjernbetjeningen til at skifte kilden på projektoren.

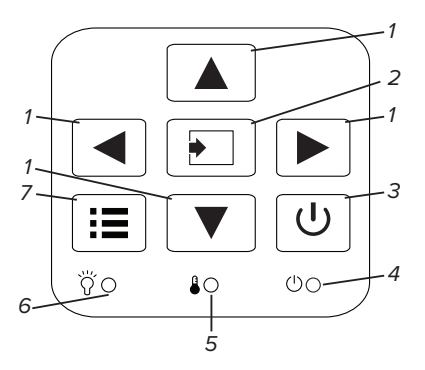

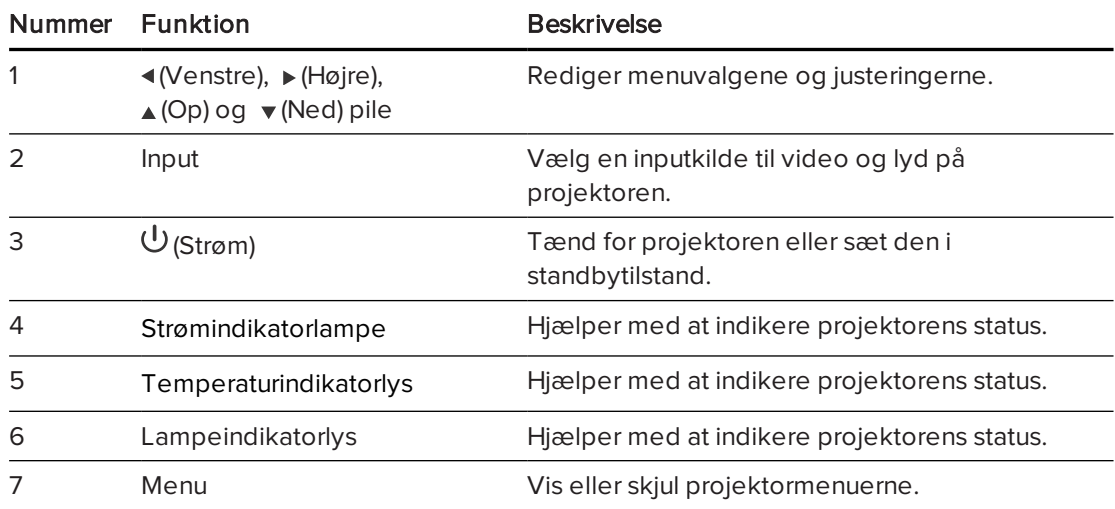

### <span id="page-24-2"></span>Justering af projektorindstillinger

Med Menu-knappen på fjernbetjeningen kan du åbne skærmmenuen for at justere projektorindstillingerne.

#### **VIGTIGT** トラ

Fjernbetjeningen skal opbevares på et sikkert sted, da du ikke kan få adgang til menuvalgene på andre måder.

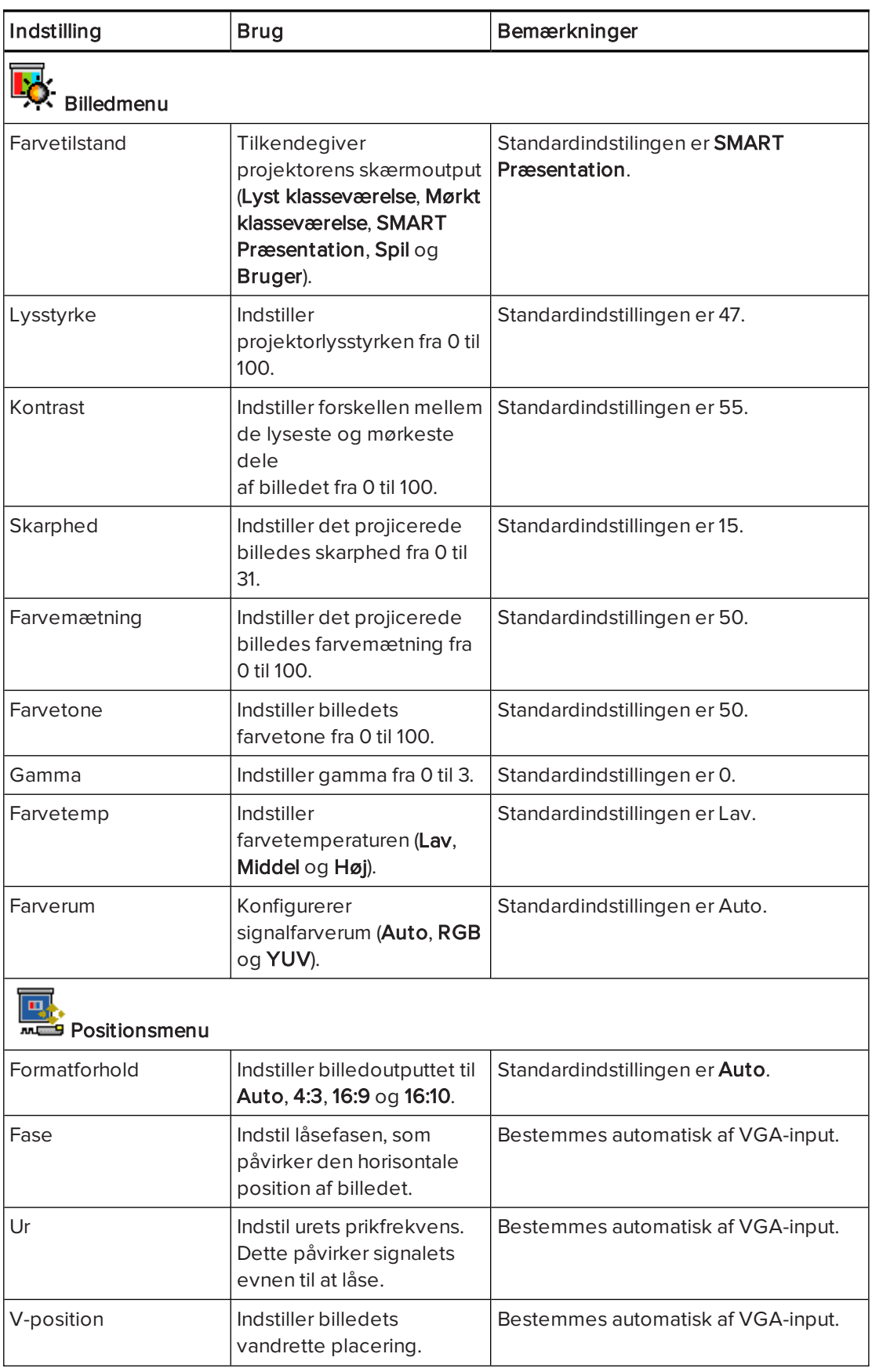

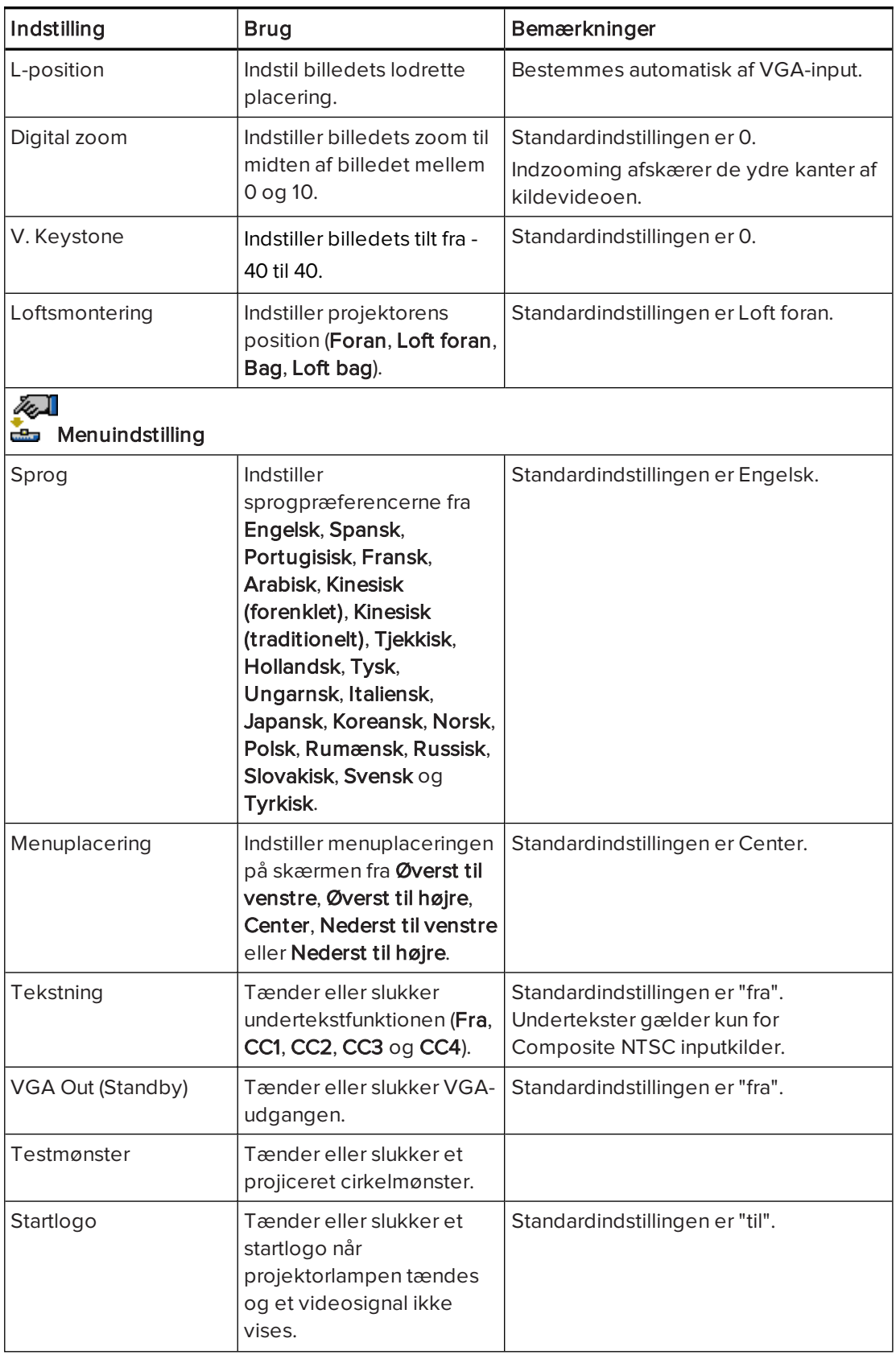

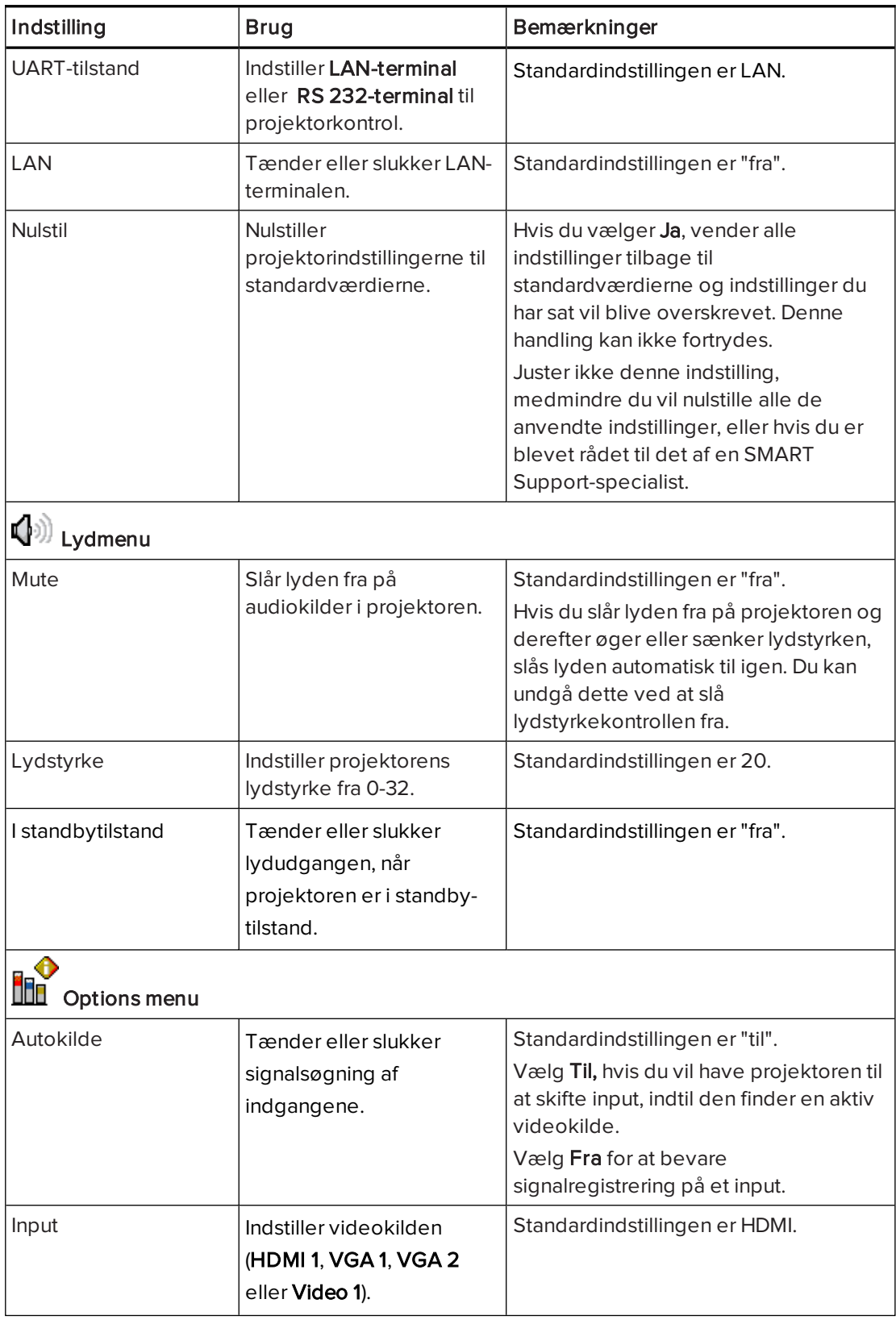

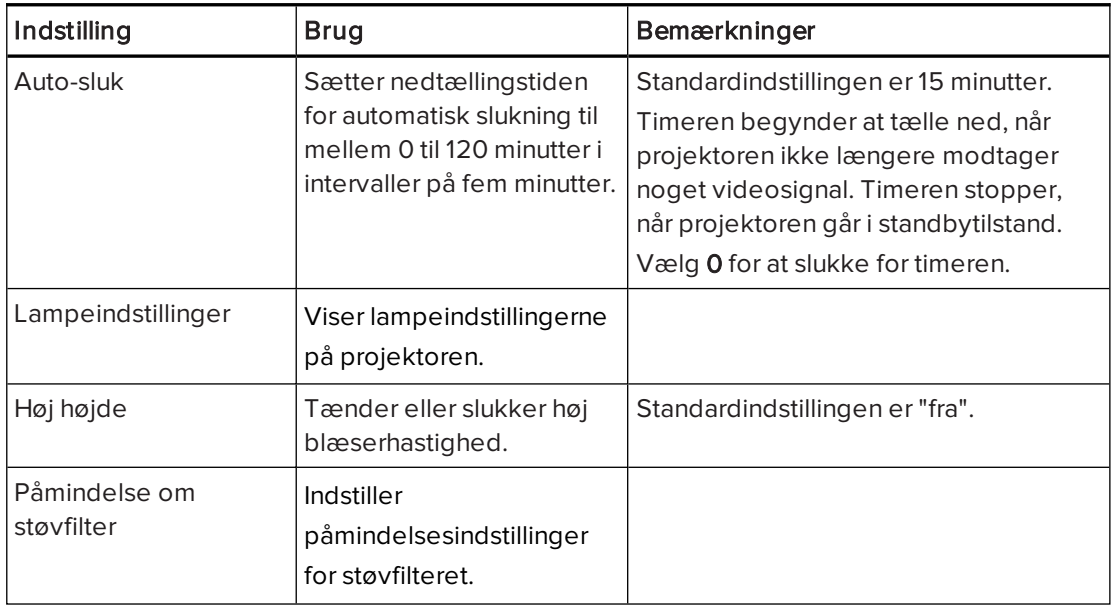

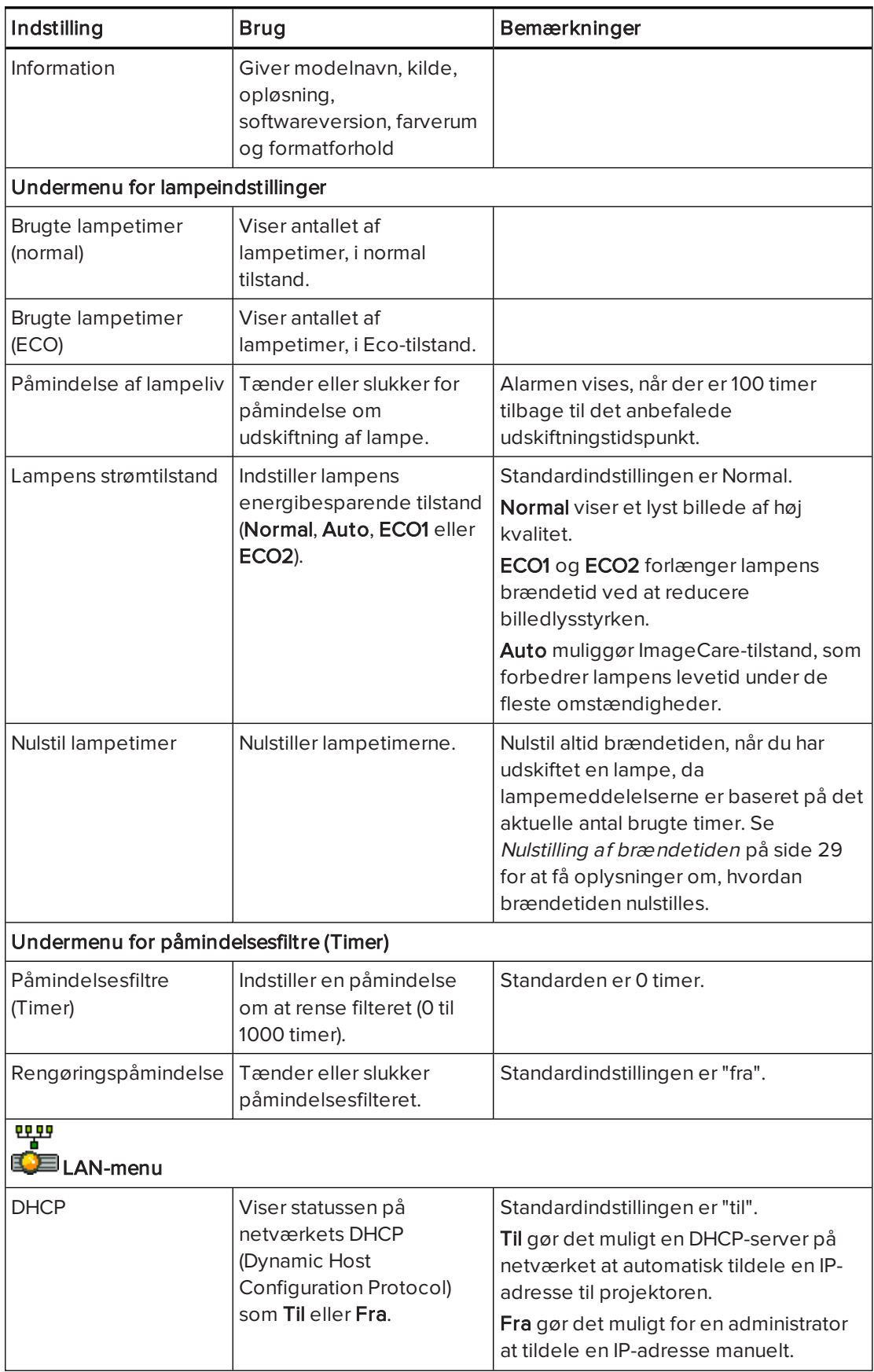

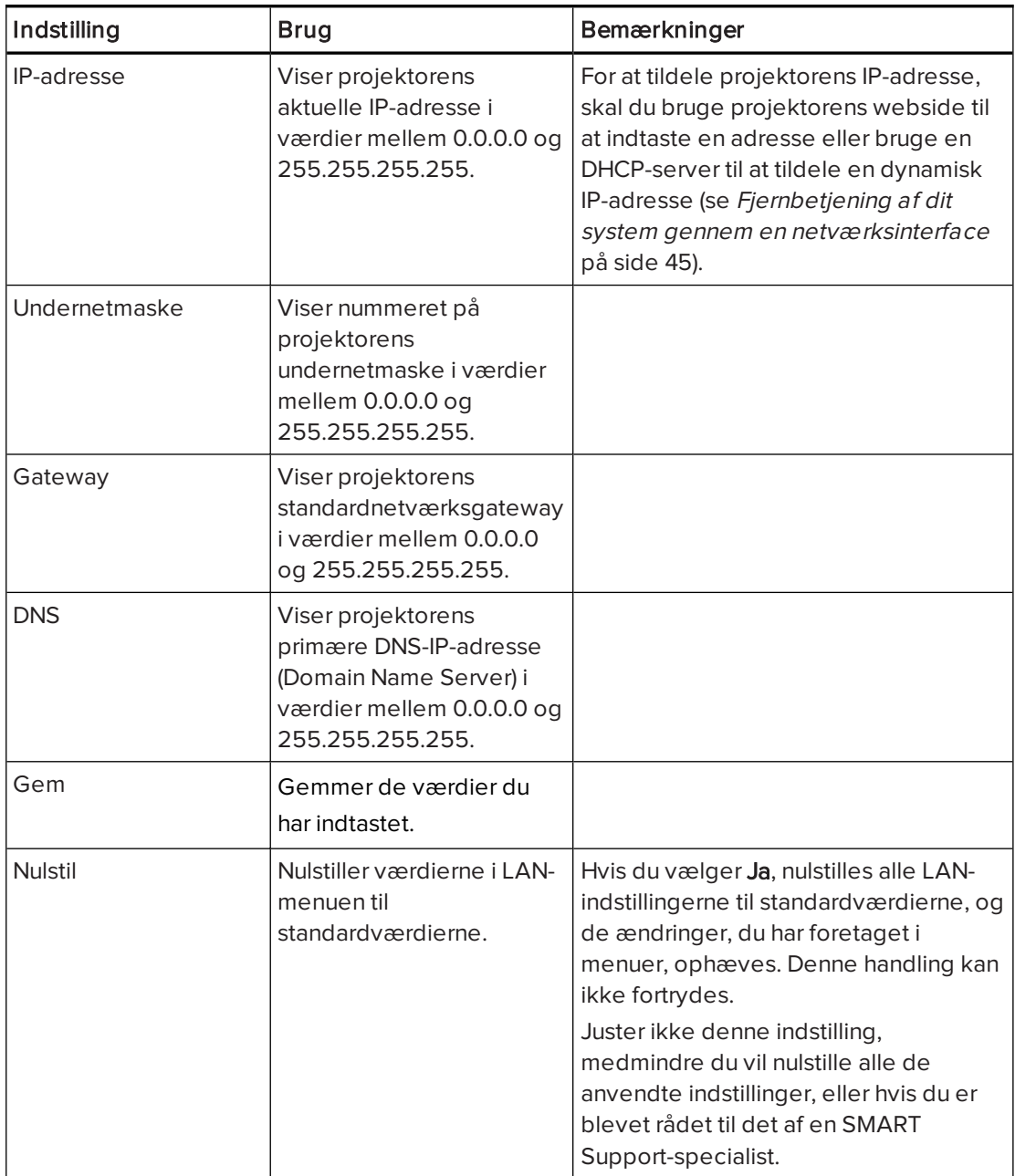

### <span id="page-31-0"></span>Brug af det interaktive whiteboard

Se Brugervejledning til SMART Board 480-seriens interaktive whiteboard [\(smarttech.com/kb/156693\)](http://www.smarttech.com/kb/156693) for at få yderligere oplysninger om brug af det interaktive whiteboard.

Se Brugervejledning til SMART Board M600-seriens interaktive whiteboard [\(smarttech.com/kb/170410\)](http://www.smarttech.com/kb/170410) for at få yderligere oplysninger om brug af det interaktive whiteboard.

Når du tilslutter det interaktive SMART Board [Model] whiteboard til en computer med SMARTsoftware, kan du få adgang til alle funktionerne for det interaktive whiteboard.

Yderligere ressourcer kan findes på [smarttech.com,](http://www.smarttech.com/) klik på rullemenuen i øverste højre hjørne, og vælg derefter et sprog. I Support-sektionen af denne website kan du finde opdateret, produktspecifik information, bl.a. installationsinstruktioner og specifikationer.

SMART uddannelseswebsted [\(smarttech.com/training\)](http://smarttech.com/training) inkluderer et omfattende bibliotek med uddannelsesressourcer, som du kan bruge, når du begynder at opstille eller bruge det interaktive whiteboardsystem.

### <span id="page-32-0"></span>Kapitel 4

# Vedligeholdelse af det interaktive whiteboardsystem

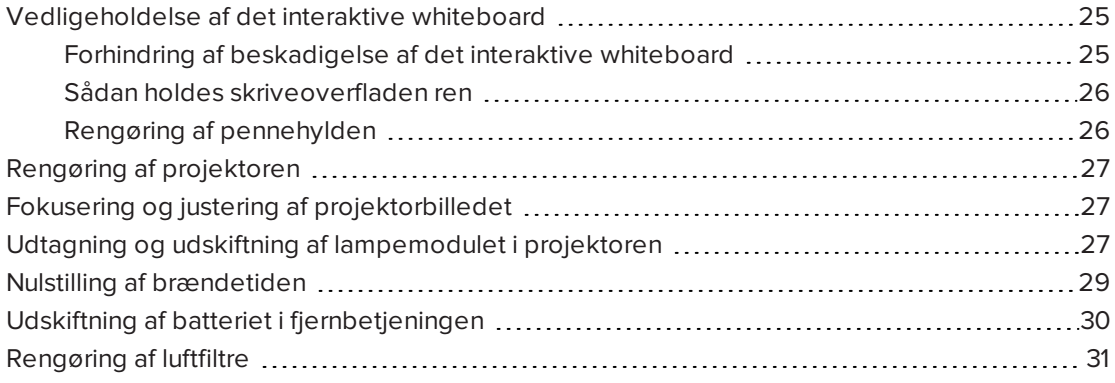

Dette kapitel indeholder metoder til korrekt rengøring og til at forhindre skade på det interaktive SMART Board whiteboardsystem.

### <span id="page-32-1"></span>Vedligeholdelse af det interaktive whiteboard

Du kan få oplysninger om vedligeholdelse af det interaktive whiteboard i Brugervejledning til SMART Board 480-seriens interaktive whiteboard [\(smarttech.com/kb/156693\)](http://www.smarttech.com/kb/156693).

Du kan få oplysninger om vedligeholdelse af det interaktive whiteboard i Brugervejledning til SMART Board M600-seriens interaktive whiteboard [\(smarttech.com/kb/170410\)](http://www.smarttech.com/kb/170410).

Med korrekt vedligeholdelse vil det interaktive SMART Board whiteboard give mange år med problemfri service.

### <span id="page-32-2"></span>Forhindring af beskadigelse af det interaktive whiteboard

Selvom det interaktive whiteboards overflade er meget slidstærk, bør du benytte følgende forholdsregler for at forhindre beskadigelse.

- Brug ikke skarpe eller spidse genstande, såsom kuglepenne eller pegepinde, som skriveredskaber.
- **.** Udskift pennespidsen, når spidsen er slidt op.
- Brug ikke whiteboardpenne med reduceret lugt, fordi de kan være meget svære at viske ud. Brug almindelige whiteboardpenne (kraftig lugt), der viser en advarsel om kun at bruge dem i godt ventilerede områder.
- Brug ikke tape på den interaktive overflade.
- <sup>l</sup> Brug ikke slibende tavleviskere eller skrappe kemikalier til at rengøre produktet.
- Brug ikke trykluft til at rengøre det interaktive whiteboards kameraer, fordi trykket fra luften kan beskadige dem.
- De digitale kameraer, som findes i hjørnerne på rammen, er beskyttet imod støv og snavs af vinduer. I meget støvede miljøer skal du sprøjte et husholdningsglasrensemiddel uden alkohol, såsom Windex®, på en vatpind og forsigtigt gnide på vinduerne. Brug ikke trykluft til at rense kameraerne.

### <span id="page-33-0"></span>Sådan holdes skriveoverfladen ren

Følg disse tip for at holde det interaktive whiteboards overflade ren.

- Rengør det interaktive whiteboard mindst hver 6. måned.
- <sup>l</sup> Sprøjt ikke rengøringsmiddel direkte på overfladen af det interaktive whiteboard. Sprøjt i stedet en smule rengøringsmiddel på en klud, og tør derefter den interaktive overflade forsigtigt af.
- <sup>l</sup> Pas på, at overskydende rengøringsmiddel ikke flyder over på rammens reflekterende overflader.

### **P** VIGTIGT

Sluk for det interaktive whiteboardsystem, før du rengør det, så du ikke får rodet i skrivebordsikonerne eller aktiverer programmer ved en fejltagelse, når du tørrer den interaktive overflade af.

### $\blacksquare$ TIP

For nemmere at se snavs eller striber kan du sætte projektoren i standbytilstand (lampe slukket).

### <span id="page-33-1"></span>Rengøring af pennehylden

Sprøjt et husholdningsglasrensemiddel uden alkohol, såsom Windex, på en vatpind og rengør pennehylden forsigtigt.

## <span id="page-34-0"></span>Rengøring af projektoren

### **ADVARSEL**

Hvis du rengør en vægmonteret projektor, er der fare for fald eller skader. Vær forsigtig når der klatres på stiger.

### FORSIGTIG

- Inden du rengør projektoren, skal du trykke på **Tænd/Sluk-knappen**  $\bigcup$  to gange på fjernbetjeningen eller projektorens tastaturet for at sætte systemet i standby, og vent derefter 30 minutter på at lampen køles af.
- Rør aldrig ved linsen med dine hænder eller med en børste.
- Lad ikke væsker eller kommercielle opløsningsmidler af nogen art flyde ind i projektorfoden eller -hovedet.

Sprøjt ikke rengøringsmidler eller opløsningsmidler i nærheden af projektoren, fordi de kan sprede en kemisk tåge på nogle af projektorens komponenter og lampe, hvilket kan resultere i beskadigelse, pletning eller dårlig billedkvalitet.

• Brug ikke trykluft til at rense projektoren.

Rengøring af projektorlinsen:

- <sup>l</sup> Brug en blæsebælg eller luftblæser (kan købes hos de fleste AV-forhandlere) til at blæse støvet ud med.
- Hvis du er nødt til at tørre linsen af, skal du bruge beskyttelseshandsker og rulle kluden sammen til en kugle. Fej forsigtigt kluden hen over linsen, ligesom du ville gøre med en fjerkost. Der må ikke trykkes på linsen.

### <span id="page-34-1"></span>Fokusering og justering af projektorbilledet

Du kan få oplysninger om fokusering og justering af projektorbilledet i [Indstilling](#page-16-1) af [projektorbilledet](#page-16-1) på side 9.

# <span id="page-34-2"></span>Udtagning og udskiftning af lampemodulet i projektoren

På et tidspunkt vil lyset fra lampemodulet blive svagere, og der vises en besked om, at lampen skal udskiftes. Kontrollér, at du har et nyt projektorlampemodul, inden du går videre.

Instruktioner i hvordan man udskifter projektorlampemodulet findes i [smarttech.com/kb/170798.](http://www.smarttech.com/kb/170798)

### **A** ADVARSEL

- <sup>l</sup> Udskift lampen, når projektoren viser en advarsel om lampens brændetid. Hvis du fortsætter med at bruge projektoren efter at denne besked vises, kan lampen splintre eller eksplodere og sprede glasskår i hele projektoren.
- Hvis lampen splintrer eller eksploderer, skal du forlade rummet og derefter udlufte området.

Gør derefter følgende:

- <sup>o</sup> Undgå at røre ved glasskårene, da de kan skære.
- <sup>o</sup> Vask hænderne omhyggeligt, hvis du har været i kontakt med lampeskår.
- <sup>o</sup> Rengør omhyggeligt området omkring projektoren, og kassér eventuelle spiselige ting, der var i området, da de kan være forurenet.
- <sup>o</sup> Kontakt den autoriserede SMART-forhandler [\(smarttech.com/where](http://www.smarttech.com/where)) for at få yderligere oplysninger. Gør ikke forsøg på at udskifte lampen.
- Ved udskiftning af projektorlampen:
	- <sup>o</sup> Sæt projektoren i standbytilstand, og vent 30 minutter, så lampen kan køle helt af.
	- <sup>o</sup> Fjern ikke andre skruer end dem, der er angivet i lampeudskiftningsvejledningen.
	- <sup>o</sup> Brug øjenværn, når du udskifter lampen. Ellers er der fare for skade, bl.a. blindhed, hvis lampen splintrer eller eksploderer.
	- <sup>o</sup> Brug kun reservelamper, der er godkendt af SMART Technologies. Kontakt den autoriserede SMART-forhandler [\(smarttech.com/where](http://www.smarttech.com/where)) for at få reservedele.
	- <sup>o</sup> Udskift aldrig lampemodulet med et tidligere brugt lampemodul.
	- <sup>o</sup> For at undgå for tidligt lampesvigt eller eksponering for kviksølv skal det skrøbelige lampemodul altid håndteres med forsigtighed. Brug handsker, når du rører ved lampen. Rør ikke ved lampen med fingrene.
	- <sup>o</sup> Lampemodulet skal genbruges eller bortskaffes som farligt affald i overensstemmelse med lokale bestemmelser.
- Se [smarttech.com/compliance](http://www.smarttech.com/compliance) angående projektorens MSDS-dokumenter (Material Safety Data Sheet).
## <span id="page-36-0"></span>Nulstilling af brændetiden

Når du har udskiftet lampemodulet, skal du gå ind i servicemenuen på projektoren for at nulstille brændetiden. For at undgå utilsigtede fejl bør dette kun gøres af en systemadministrator.

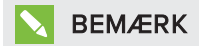

Nulstil altid brændetiden, når du har udskiftet lampen, da lampemeddelelserne er baseret på det aktuelle antal brugte timer.

### Sådan nulstilles brændetiden

## **A** FORSIGTIG

Nulstil ikke brændetiden, medmindre du lige har udskiftet lampemodulet. Hvis du nulstiller brændetiden på en gammel lampe, kan det beskadige projektoren som et resultat af lampesvigt.

- 1. Ved hjælp af fjernbetjeningen, skal du trykke på Menu-knappen.
- 2. Rul til Indstillinger, og tryk derefter på Enter.
- 3. Rul til Lampeindstillinger, og tryk derefter på Enter.
- 4. Rul til Nulstil lampetimer, og tryk derefter på Enter.

Værdierne for Lampetimer nulstilles.

5. Tryk på Menu for at vende tilbage til Lampeindstillinger.

Bekræft Brugte lampetimer (Normal) og Brugte lampetimer (ECO) nulstilles.

## Udskiftning af batteriet i fjernbetjeningen

Følg denne procedure for at udskifte batteriet i fjernbetjeningen.

### **ADVARSEL**

- <sup>l</sup> Reducér risikoen for, at et batteri i fjernbetjeningen til projektoren lækker, ved at følge disse retningslinjer:
	- <sup>o</sup> Brug kun det angivne CR2025 knapcellebatteri.
	- <sup>o</sup> Tag batteriet ud, hvis fjernbetjeningen ikke skal bruges i lang tid.
	- <sup>o</sup> Batteriet må ikke opvarmes, skilles ad, kortsluttes, genoplades eller udsættes for ild eller høje temperaturer.
	- <sup>o</sup> Undgå kontakt med øjne og hud, hvis batteriet lækker.
- <sup>l</sup> Opbrugte batterier og produktkomponenter skal bortskaffes i overensstemmelse med gældende bestemmelser.

### Sådan udskifter du batteriet i fjernbetjeningen

1. Hold udløseren i venstre side af batteriholderen nede, og træk batteriholderen helt ud af fjernbetjeningen.

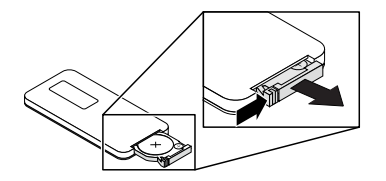

2. Fjern det gamle batteri fra batteriholderen og udskift det med et CR2025 knapcellebatteri.

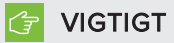

Plus (+) og minus (–) symbolet på batteriterminalerne skal passe med symbolerne på batteriholderen.

3. Sæt batteriholderen i fjernbetjeningen.

## Rengøring af luftfiltre

## **ADVARSEL**

Hvis du rengør en vægmonteret projektor, er der fare for fald eller skader. Vær forsigtig når der klatres på stiger.

### FORSIGTIG

- Inden du rengør projektoren, skal du trykke på **Tænd/Sluk-knappen**  $\bigcup$  to gange på fjernbetjeningen eller projektorens tastaturet for at sætte systemet i standby, og vent derefter 90 sekunder på at ventilatorerne slukkes.
- <sup>l</sup> Når du rengør luftfiltrene, anbefaler SMART at du bærer beskyttelseshandsker og en ansigtsmaske eller et åndedrætsværn.
- Rengør luftfiltrene i et godt ventileret område.

Der vises en meddelelse der minde dig om at rense filtrene.

Når luftfiltre rengøres:

- Brug trykluft til at rense filtrene.
- Du kan også bestille nye luftfiltre (varenummer 1026200) hos din autoriserede SMART-forhandler [\(smarttech.com/where](http://www.smarttech.com/where)). Det indeholder to udskiftningsluftfiltre.

### Sådan rengør man luftfiltrene

- 1. Tryk på **Tænd/Sluk-knappen**  $\bigcup$  to gange på fjernbetjeningen eller projektorens tastatur for at sætte systemet i standby, og vent derefter 90 sekunder på at ventilatoren standser.
- 2. Find de to filtre på hver side på bagsiden af projektoren.

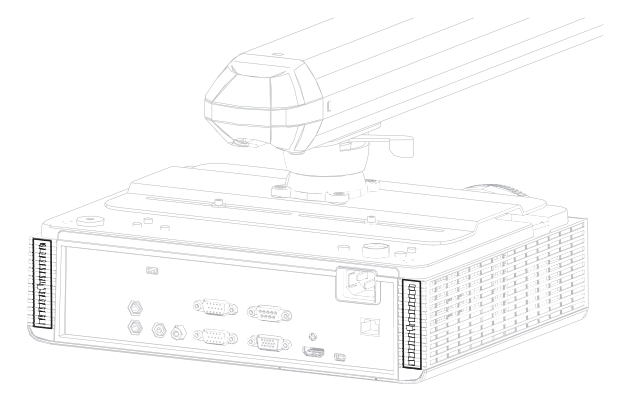

3. Fjern filtrene fra projektoren.

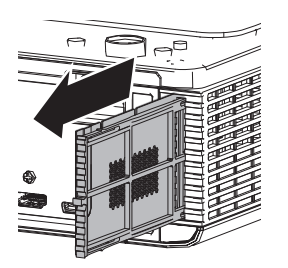

- 4. Rengør filteret med trykluft.
- 5. Indsæt det rene filter.

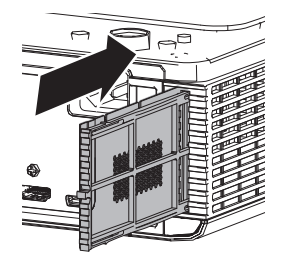

# Kapitel 5 Fejlfinding af det interaktive whiteboardsystem

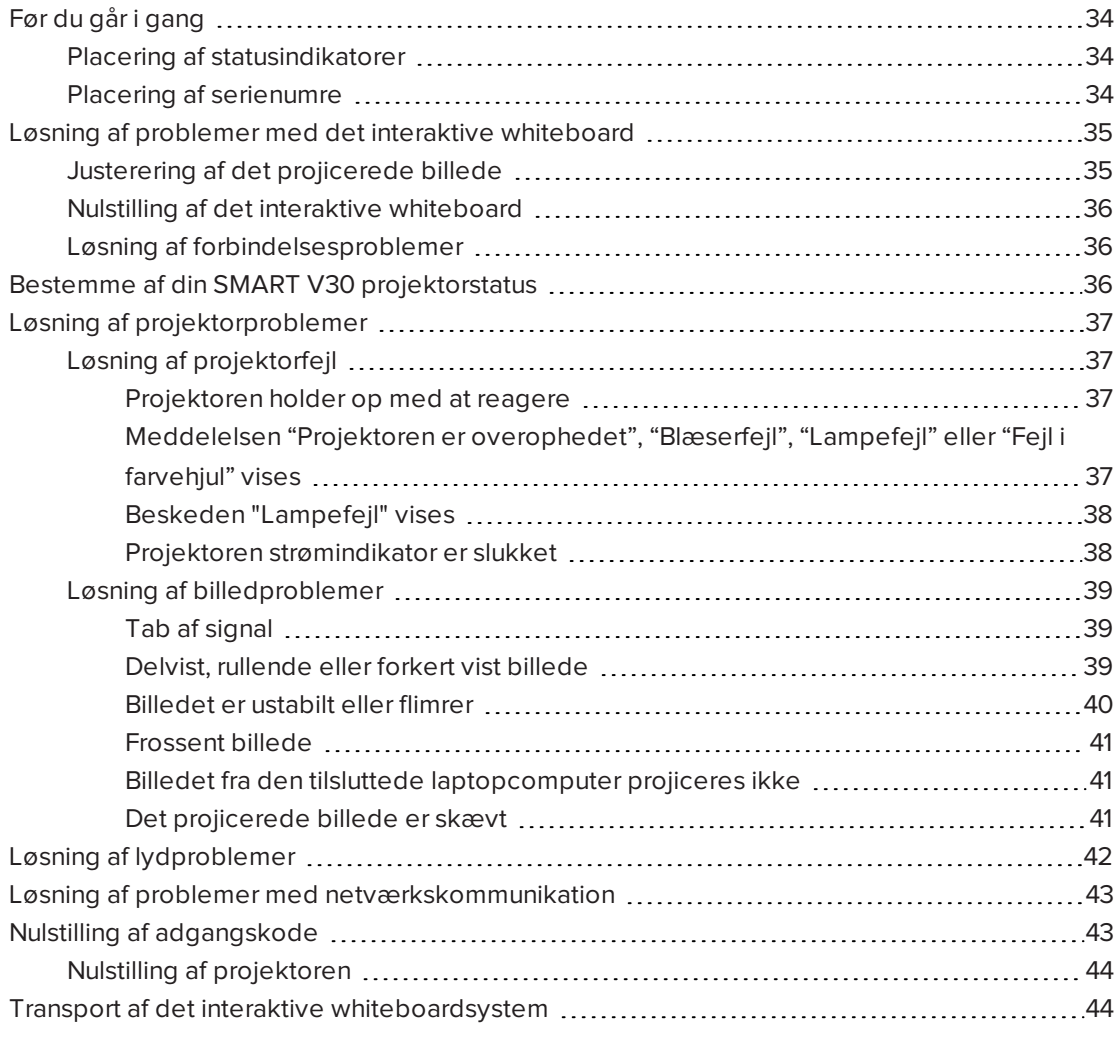

Dette kapitel indeholder grundlæggende fejlfindingsoplysninger til det interaktive whiteboardsystem.

Hvis der er problemer, som ikke er beskrevet i dette kapitel, bedes du se SMART Supportwebsite[nsmarttech.com/support](http://www.smarttech.com/support)) eller kontakte den autoriserede SMART-forhandler [\(smarttech.com/where](http://www.smarttech.com/wheretobuy)).

## <span id="page-41-0"></span>Før du går i gang

Før du begynder at udføre fejlfinding på det interaktive whiteboardsystem eller kontakter SMART Support eller den autoriserede SMART-forhandler [\(smarttech.com/where](http://www.smarttech.com/where)) for at få hjælp, skal du gøre følgende:

- Find statusindikatorerne på det interaktive whiteboardsystem
- <span id="page-41-1"></span>• Find serienumrene på det interaktive whiteboardsystem

### Placering af statusindikatorer

Dit interaktive whiteboardsystem består af adskillige komponenter, som har deres egne statusindikatorer:

- Det interaktive SMART Board 480 og SMART Board M680V whiteboard har ikke statusindikatorer. SMART Produktdrivere skal installeres, før statussen på det interaktive whiteboard kan ses.
- Projektorens lysindikatorer for Strøm  $\bigcup_{n=0}^{\infty}$  Temperatur  $\bigcup_{n=0}^{\infty}$  og Lampe  $\bigcup_{n=0}^{\infty}$  er placeret på bunden af projektoren.

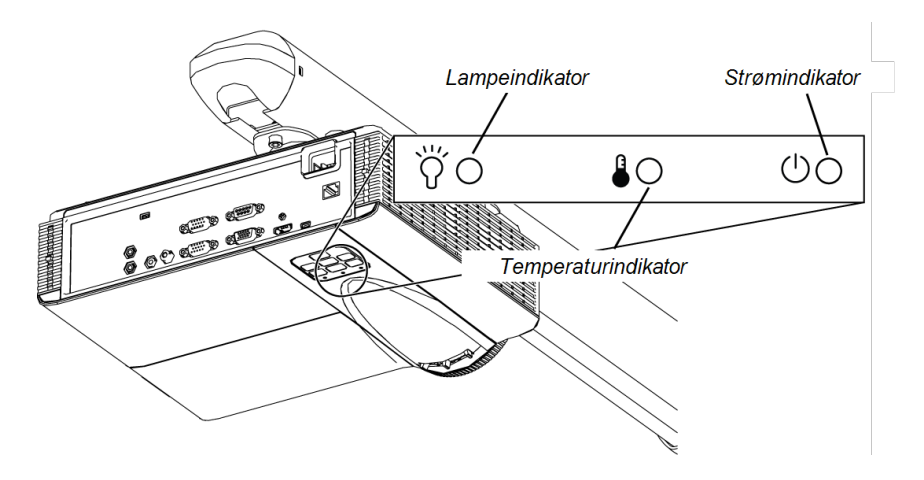

### <span id="page-41-2"></span>Placering af serienumre

Serienummeret på det interaktive SMART Board 480 whiteboard findes på den nederste højre kant af rammen til det interaktive whiteboard. Du kan få yderligere oplysninger i Brugervejledning til SMART Board 480-seriens interaktive whiteboard [\(smarttech.com/kb/156693\)](http://www.smarttech.com/kb/156693).

#### KAPITEL 5 FEJLFINDING AF DET INTERAKTIVE WHITEBOARDSYSTEM

Serienummeret på det interaktive SMART Board M600-series whiteboard findes på den nederste højre kant af rammen, såvel som på bagsiden af det interaktive whiteboard. Du kan få yderligere oplysninger i Brugervejledning til SMART Board M600-seriens interaktive whiteboard [\(smarttech.com/kb/170410\)](http://www.smarttech.com/kb/170410).

Serienummeret på SMART V30-projektoren findes nederst på projektoren.

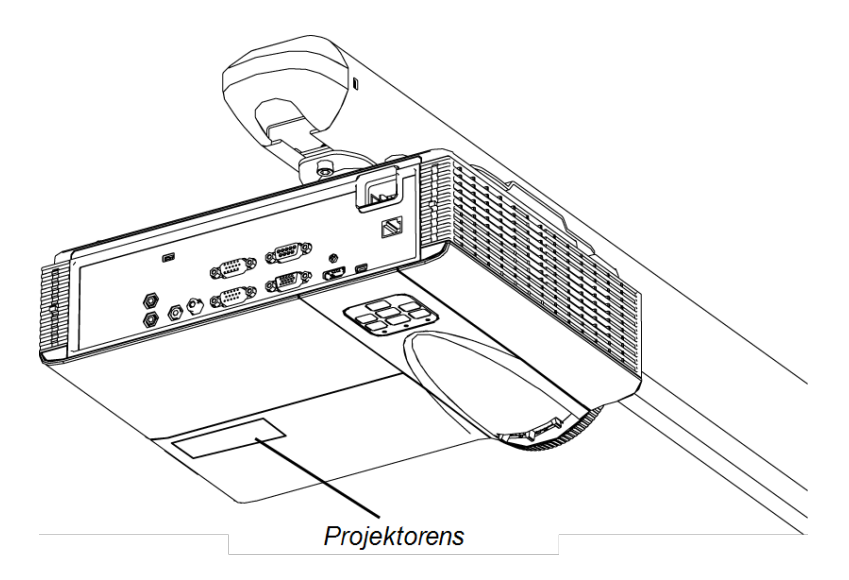

## TIP

Du kan også finde serienummeret på projektoren via skærmmenuen. For mere information, se Justering af [projektorindstillinger](#page-62-0) på side 55.

Du kan få oplysninger om placeringen af serienumre på andre komponenter og tilbehør i [smarttech.com/support](http://www.smarttech.com/support).

## <span id="page-42-0"></span>Løsning af problemer med det interaktive whiteboard

Dette afsnit indeholder oplysninger om løsning af problemer med det interaktive whiteboard.

For oplysninger, der ikke behandles i dette afsnit, se brugervejledningen for SMART Board 480 interaktiv whiteboard [\(smarttech.com/kb/156693\)](http://www.smarttech.com/kb/156693) eller SMART Board M600-seriens interaktive whiteboard ([smarttech.com/kb/170410](http://www.smarttech.com/kb/170410)).

### <span id="page-42-1"></span>Justerering af det projicerede billede

• Hvis projektoren ikke er installeret på et fast sted, kan du rette mange billedproblemer ved at flytte projektoren, så det projicerede billede passer kvadratisk på den interaktive overflade. Hver side af billedet skal helst gå næsten ud til kanten af den interaktive overflade.

- <sup>l</sup> Fuldfør om nødvendigt den ekstra fejlfinding med hjælp fra SMART Support ved brug af SMART Board Diagnosticering.
- For flere tips til fejlfinding af projektor, så se Løsning af [projektorproblemer](#page-44-0) på næste [side.](#page-44-0)

### <span id="page-43-0"></span>Nulstilling af det interaktive whiteboard

Du kan nulstille det interaktive whiteboard ved at frakoble og derefter tilkoble netledningen igen. Dette slukker for strømmen og tænder den igen og nulstiller alle komponenter i det interaktive whiteboard.

### <span id="page-43-1"></span>Løsning af forbindelsesproblemer

- Bekræft, at projektorens skærmmenuvalg for USB-stikket er sat til den korrekte videokilde.
- Bekræft at USB-kablet er korrekt tilsluttet fra et fuldt fungerende USB-stik på computeren til det interaktive whiteboard.

## <span id="page-43-2"></span>Bestemme af din SMART V30 projektorstatus

Projektorens lysindikatorer for Strøm (U), Temperatur Sog Lampe (V) er placeret på bunden af projektoren.

Brug følgende skema til at fastslå statussen på det interaktive whiteboardsystem:

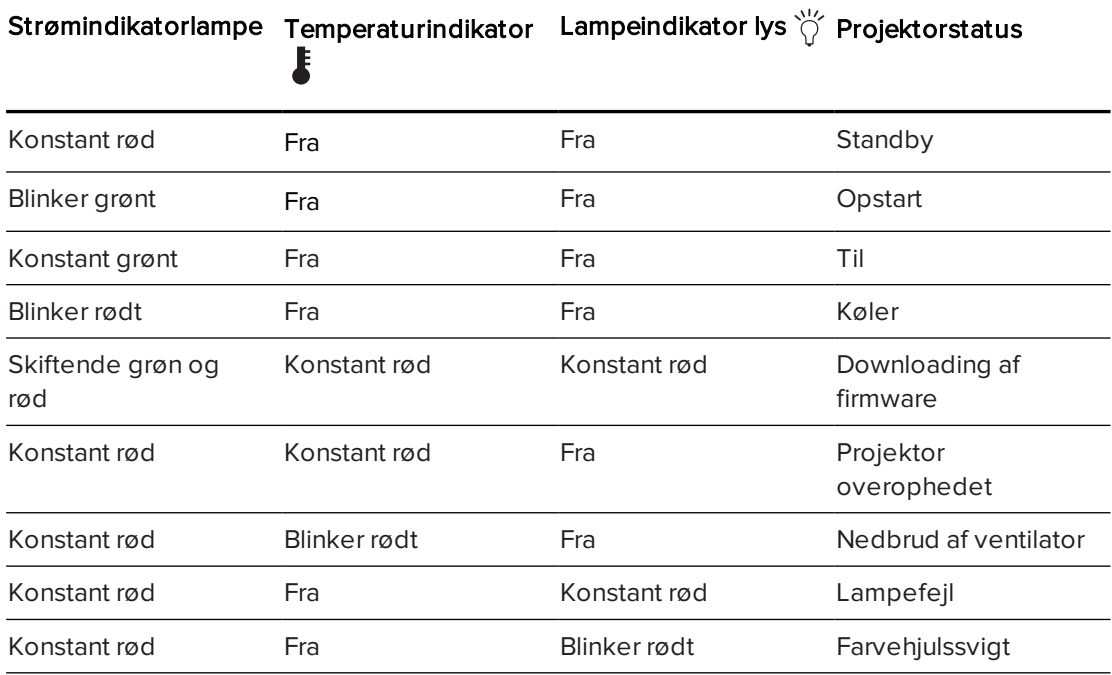

## <span id="page-44-0"></span>Løsning af projektorproblemer

## <span id="page-44-1"></span>Løsning af projektorfejl

Systemadministratorer kan selv løse følgende projektorfejl, før de kontakter SMART Support. Indledende fejlfinding på projektoren reducerer varigheden af opkaldet til supportafdelingen.

#### <span id="page-44-2"></span>Projektoren holder op med at reagere

Hvis din projektor holder op med at reagere, kan du udføre følgende procedure.

### Sådan genstarter du en projektor, der ikke svarer

- 1. Sæt projektoren i standbytilstand, og vent derefter 30 minutter, så den kan køle af.
- 2. Tag strømkablet ud af stikkontakten, og vent derefter mindst 60 sekunder.
- <span id="page-44-3"></span>3. Sæt strømkablet i igen, og tænd derefter projektoren.

### Meddelelsen "Projektoren er overophedet", "Blæserfejl", "Lampefejl" eller "Fejl i farvehjul" vises

Hvis meddelelsen "Projektoren er overophedet", "Blæserfejl" eller "Fejl i farvehjul" vises, og projektoren holder op med at projicere et billede, har du et af følgende problemer:

- Projektoren er overophedet indeni på grund af blokerede luftkanaler eller en intern temperatur på over 55°C (131°F).
- <sup>l</sup> Temperaturen er overophedet, men meddelelsen "Projektoren er overophedet" vises ikke.
- Temperaturen uden for projektoren er for høj.
- **.** En af blæserne er gået i stykker.
- Der er et problem med farvehjulet.

### Sådan løses fejltilstanden "Projektoren er overophedet", "Blæserfejl" eller "Fejl i farvehjul"

- 1. Sæt projektoren i standbytilstand, og vent derefter 30 minutter, så den kan køle af.
- 2. Hvis lokalet er varmt, skal du så vidt muligt bringe temperaturen ned.
- 3. Kontrollér, at luftindtaget og -udtaget på projektoren ikke er blokeret.
- 4. Tag strømkablet ud af stikkontakten, og vent derefter mindst 60 sekunder.
- 5. Sæt strømkablet i igen, og tænd derefter projektoren.
- 6. Juster blæserhastigheden ved brug af servicemenuen.
- 7. Hvis de foregående trin ikke løser problemet, skal du sætte projektoren i standbytilstand, frakoble netledningen, og derefter kontakte den autoriserede SMART-forhandler [\(smarttech.com/where](http://www.smarttech.com/where)).

#### <span id="page-45-0"></span>Beskeden "Lampefejl" vises

Hvis meddelelsen "Lampefejl" vises, har du et af følgende problemer:

- Lampen er overophedet, formentlig på grund af blokerede luftkanaler.
- Lampen har nået slutningen på sin levetid.
- Der er et problem inden i projektoren.

#### Sådan rettes fejlen "Lampefejl"

- 1. Genstart projektoren (se Løsning af [projektorfejl](#page-44-1) på forrige side).
- 2. Kontrollér den tilbageværende brændetid på skærmmenuen (se [Justering](#page-62-0) af [projektorindstillinger](#page-62-0) på side 55).

Hvis lampen har tæt på 6500 brugstimer i standardtilstand eller tæt på 8000 brugstimer i økonomitilstand, er dens levetid ved at være udløbet.

- 3. Udskift lampen som beskrevet i Udtagning og udskiftning af [lampemodulet](#page-34-0) i projektoren på [side 27.](#page-34-0)
- 4. Hvis det ikke løser problemet at udskifte lampemodulet, skal du sætte projektoren i standbytilstand, frakoble netledningen, og derefter kontakte den autoriserede SMARTforhandler.

#### <span id="page-45-1"></span>Projektoren strømindikator er slukket

Hvis projektorens strømindikatoren er slukket, er et af følgende problemer opstået:

- Der var en strømafbrydelse eller overspænding.
- <sup>l</sup> En strømafbryder eller en sikkerhedskontakt blev udløst.
- Projektoren er ikke tilsluttet til strømkilden.
- Der er et problem inden i projektoren.

#### Sådan løser du problemer med strømindikatorer, der ikke lyser

- 1. Kontrollér strømkilden, og derefter at alle kabler er tilsluttet.
- 2. Se efter, at projektoren er tilsluttet til en aktiv stikkontakt.
- 3. Kontrollér, at benene på stikkene ikke er knækkede eller bøjede.
- 4. Sæt strømkablet i igen, og tænd derefter projektoren.
- 5. Hvis de foregående trin ikke løser problemet, skal du tage netledningen ud og derefter kontakte den autoriserede SMART-forhandler.

## <span id="page-46-0"></span>Løsning af billedproblemer

Fuldfør følgende opgaver for at løse almindelige problemer med billeder:

- Sørg for, at computeren eller anden videokilde er tændt og indstillet til at vise en opløsning og opdateringshastighed, som understøttes af projektoren (se [Videoformat](#page-68-0) på [side 61\)](#page-68-0).
- Sørg for, at videokilden er forbundet korrekt med projektoren.
- <sup>l</sup> Tryk på Input Select-knappen på fjernbetjeningen eller projektortastaturet for at skifte til den korrekte videokilde.

Hvis disse opgaver ikke løser problemet, kan du se følgende afsnit for at få yderligere fejlfindingsoplysninger.

### <span id="page-46-1"></span>Tab af signal

Hvis et videokildesignal ikke registreres, hvis det er uden for projektorens understøttede videotilstande, eller hvis signalet skiftes til en anden enhed eller indgang, viser projektoren ikke noget kildesignal og viser i stedet SMART-logoet på en blå skærm.

### Sådan løser du problemer med signaltab

- 1. Vent ca. 45 sekunder, til billedet er blevet synkroniseret. Synkronisering tager længere tid for nogle videosignaler. Det hjælper også billedsynkroniseringen at gå tilbage igennem indgangskilderne til den du ønsker.
- 2. Hvis billedet ikke synkroniseres, skal du kontrollere kabelforbindelserne til projektoren.
- 3. Kontrollér, at billedsignalet er kompatibelt med projektoren (se [Videoformat](#page-68-0) på side 61).
- 4. Hvis der er nogen forlængerledninger, omskifterbokse, tilslutningsvægplader eller andre enheder i videoforbindelsen fra computeren til projektoren, prøv da at fjerne dem midlertidigt for at sikre dig, at det ikke er dem, som forårsager videosignaltabet.
- 5. Hvis din projektor stadig ikke viser et kildesignal, skal du kontakte din autoriserede SMART-forhandler [\(smarttech.com/where](http://www.smarttech.com/where)).

#### <span id="page-46-2"></span>Delvist, rullende eller forkert vist billede

### BEMÆRK

Denne procedure kan variere alt efter din version af Windows® operativsystemet eller Mac OS X operativsystemsoftwaren og dine systempræferencer. Følgende procedurer gør sig gældende for Windows 7 operativsystemer og Mac OS X 10.8 operativsystemsoftware.

### Sådan løser du problemer med et delvist, rullende eller forkert vist billede på en Windowscomputer

- 1. Vælg Start > Kontrolpanel.
- 2. Klik på Skærm, og vælg derefter Juster opløsning.
- 3. Bekræft at skærmopløsningen er indstillet til XGA 1024 × 768.
- 4. Klik på Avancerede indstillinger, og derefter på fanen Skærm.
- 5. Bekræft at skærmens opdateringshastighed er 60 Hz.

### Sådan løser du problemer med et delvist, rullende eller forkert vist billede på en Maccomputer

1. Vælg Apple Menu > Systemindstillinger.

Dialogboksen Systemindstillinger vises.

- 2. Klik på Skærme.
- 3. Bekræft at skærmopløsningen er indstillet til XGA 1024 × 768.
- <span id="page-47-0"></span>4. Bekræft at skærmens opdateringshastighed er 60 Hz.

#### Billedet er ustabilt eller flimrer

Hvis projektorbilledet er ustabilt eller flimrer, er frekvens- eller tracking-indstillingerne måske anderledes på input-kilden end indstillingerne på projektoren.

#### **VIGTIGT** |G|

Skriv indstillingerne ned, inden du ændrer nogen af dem i følgende procedure.

#### Sådan retter du et ustabilt eller flimrende billede

- 1. Kontrollér visningstilstanden for computerens grafikkort. Det skal matche et af de signalformater, som projektoren er kompatibel med (se [Videoformat](#page-68-0) på side 61). Se brugervejledningen til computeren for at få yderligere oplysninger.
- 2. Konfigurer visningstilstanden for computerens grafikkort, så den er kompatibel med projektoren. Se brugervejledningen til computeren for at få yderligere oplysninger.

#### <span id="page-48-0"></span>Frossent billede

Hvis projektorbilledet er fastfrosset, skal du benytte følgende fremgangsmåde.

#### Sådan retter du et fastfrosset billede

- 1. Kontrollér, at funktionen Skjul display er slået fra.
- 2. Tryk på knappen Skjul på fjernbetjeningen til projektoren for at skjule eller vise displayet.
- 3. Kontrollér, at den tilsluttede kildeenhed, f.eks. en dvd-afspiller eller computer, fungerer korrekt.
- 4. Sæt projektoren i standbytilstand, og vent derefter 30 minutter, så den kan køle af.
- 5. Tag strømkablet ud af stikkontakten, og vent derefter mindst 60 sekunder.
- 6. Sæt strømkablet i igen, og tænd derefter projektoren.
- 7. Hvis det foregående trin ikke løser problemet, bedes du kontakte den autoriserede SMART-forhandler [\(smarttech.com/where](http://www.smarttech.com/where)).

#### <span id="page-48-1"></span>Billedet fra den tilsluttede laptopcomputer projiceres ikke

Indstillinger på bærbare computere kan forstyrre projektoren.

På nogle bærbare computere deaktiveres skærmen, når du tilslutter en sekundær skærm. Se brugerhåndbogen til din computer for at få yderligere oplysninger om genaktivering af computerens skærm.

#### <span id="page-48-2"></span>Det projicerede billede er skævt

Justeringsfejl opstår, når det projicerede billede ikke er vinkelret i forhold til skærmen. Justeringsfejl kan opstå, hvis du monterer det interaktive whiteboardsystem på en ujævn overflade eller en væg med forhindringer, eller hvis du drejer projektoren for langt væk fra den lodrette midte på det interaktive whiteboard.

Følg instruktionerne i den medfølgende tekstløse installationsvejledning til SMART Board 480iv2 og M680Viv2 interaktive whiteboardsystem, som også findes på [\(smarttech.com/kb/170779](http://www.smarttech.com/kb/170779)) for at undgå de fleste billedjusteringsproblemer.

Projektorbilledet kan forrykke sig, hvis projektoren flyttes ofte eller er installeret et sted med mange rystelser, såsom ved siden af en tung dør. Følg disse forholdsregler som en hjælp til at forhindre billedet i at blive skævt:

- Kontrollér, at installationsvæggen er lodret og lige og ikke flytter sig eller vibrerer for meget.
- Kontrollér, at der ikke er nogen forhindringer bag vægmonteringsbeslaget til projektoren, og at beslaget sidder ordentligt fast på væggen i henhold til installationsinstruktionerne.
- Sørg for at de to skruer øverst på projektorens kardanophæng er strammet helt.
- Sørg for at de to skruer til projektorbommen er strammet helt.

# <span id="page-49-0"></span>Løsning af lydproblemer

Projektoren har en indbygget højttaler, så du kan tilslutte et eksternt audiosystem til lydudgangsstikket på projektorens tilslutningspanel, såsom SMART SBA-L projektionlydsystem[smarttech.com\kb\142552\)](https://smarttech.com/kb/142552)

Hvis der ikke kommer lyd fra det eksterne lydsystem, skal du benytte følgende fremgangsmåde.

### **BEMÆRK**

Du er måske nødt til at konfigurere computeren til at sende lyd gennem HDMI, hvis det ikke er konfigureret til det automatisk.

Fuldfør følgende opgaver for at løse problemer med lyden:

- Hvis du bruger valgfrie eksterne højttalere eller et eksternt lydsystem, skal du sørge for, at højttalernes eller lydsystemets kabler er korrekt tilsluttet til lydudgangsstikket på projektorens tilslutningspanel.
- <sup>l</sup> Sørg for, at videokablet fra computeren er forbundet med det korrekte videostik på projektoren.
- Hvis du bruger et VGA-kabel, skal du sørge for, at det analog lydkabel fra computerens lydudgang er forbundet med projektorens VGA-lydindgangsstik.
- Tryk på knappen Mute på fjernbetjeningen til projektoren, og slå "Afbryd audio" fra, hvis den er slået til.
- Brug projektorens fjernbetjening til at sikre, at der ikke er skruet helt ned for lyden.
- Hvis du bruger et eksternt lydsystem, skal du sikre dig, at højttaleren eller lydsystemet er tændt, og at der er skruet op for lyden.
- Kontrollér, at din videokilde, såsom din computer eller videoenhed, fungerer korrekt. Sørg for, at dens lydudgang er tændt, og at der ikke er skruet helt ned for lyden.

## BEMÆRK

Du skal vise kildeindgangens video for at spille dens lyd igennem de tilsluttede højttalere eller lydsystemet.

<sup>l</sup> Sørg for, at den korrekte lydudgangsenhed er valgt i computerens lydindstillinger.

• Hvis computerens videosignal er forbundet med et HDMI-kabel, skal du sørge for, at computerens lydudgang også er konfigureret til udgangslyden via det samme HDMIkabel. Hvis computerens videosignal er forbundet med et VGA-kabel, skal du sørge for, at computerens lydudgang er konfigureret til brug med dens analog lydkabel, som er forbundet imellem computeren og projektoren.

## BEMÆRK

Hvis du bruger en HDMI-videoindgang på projektoren, må du ikke bruge nogen DVI-til-HDMI-adaptere, eftersom de ikke vil overføre lyd fra DVI-kilden til HDMI-indgangen på projektoren.

• Hvis det foregående trin ikke løser problemet, bedes du kontakte den autoriserede SMART-forhandler [\(smarttech.com/where](http://www.smarttech.com/where)).

## <span id="page-50-0"></span>Løsning af problemer med netværkskommunikation

Hvis du ikke har netværksadgang, skal du benytte følgende fremgangsmåde for at foretage fejlfinding på systemet.

### Sådan løser du problemer med netværkskommunikation

- 1. Kontrollér, at dit netværkskabel er korrekt forbundet med RJ45-stikket på tilslutningspanelet på projektoren.
- 2. Hvis du vil aktivere projektorens netværksfunktioner, skal du bruge RS-232-kommandoen "network=on" (se [Programmeringskommandoer](#page-60-0) til projektoren på side 53) eller aktivere LAN-indstillingen (se Justering af [projektorindstillinger](#page-62-0) på side 55). Netværksfunktionerne på projektoren fungerer ikke, før du udfører en af disse opgaver.
- 3. Tryk på knappen Menu, og vælg derefter menuen Netværksindstillinger for at kontrollere IP-adressen. Se Justering af [projektorindstillinger](#page-62-0) på side 55 for at få en beskrivelse af IP-adressefeltet. Indtast denne IP-adresse i browseren eller SNMPagenten.
- 4. Kontakt din netværksadministrator, hvis du stadig ikke har netværksadgang. Hvis administratoren ikke kan løse problemet, bedes du kontakte den autoriserede SMARTforhandle[rsmarttech.com/where](http://www.smarttech.com/where)).

## <span id="page-50-1"></span>Nulstilling af adgangskode

Hvis du glemmer projektorens adgangskode, kan du nulstille den ved at udføre en fabriksnulstilling. Se Nulstilling af [projektoren](#page-51-0) på næste side.

## <span id="page-51-0"></span>Nulstilling af projektoren

Når du foretager fejlfinding, får du muligvis brug for på et tidspunkt at nulstille alle projektorindstillingerne.

#### **VIGTIGT** トラ

Denne handling kan ikke fortrydes.

#### Sådan nulstiller du alle projektorindstillingerne

- 1. Ved hjælp af fjernbetjeningen, skal du trykke på Menu-knappen.
- 2. Rul til *Indstillinger*, og tryk derefter på **Enter** på fjernbetjeningen.
- 3. Rul til Nulstil, og tryk derefter på Enter.

Der vises en bekræftelsesdialogboks.

- 4. Rul til Ja og tryk på Enter.
- <span id="page-51-1"></span>5. Projektorens indstillinger nulstilles.

## Transport af det interaktive whiteboardsystem

Gem den originale emballage til det interaktive whiteboardsystem, så du har den, hvis du skulle få brug for at transportere det interaktive whiteboardsystem. Pak det i så meget af den originale emballage som muligt. Emballagen er designet, så den beskytter produktet optimalt mod stød og rystelser. Hvis du ikke længere har den originale emballage, kan du købe den samme emballage direkte hos den autoriserede SMART-forhandler [\(smarttech.com/where](http://www.smarttech.com/where)).

Hvis du foretrækker at bruge din egen emballage, skal du sikre dig, at den beskytter enheden tilstrækkeligt. Sørg for, at projektorlinsen er beskyttet imod enhver fysisk kontakt eller tryk, som kan beskadige projektoroptikken. Send det interaktive whiteboard i en opretstående stilling for at forhindre, at der lægges tunge genstande på det under fragten.

# <span id="page-52-2"></span>Bilag A Fjernbetjening af dit system gennem en netværksinterface

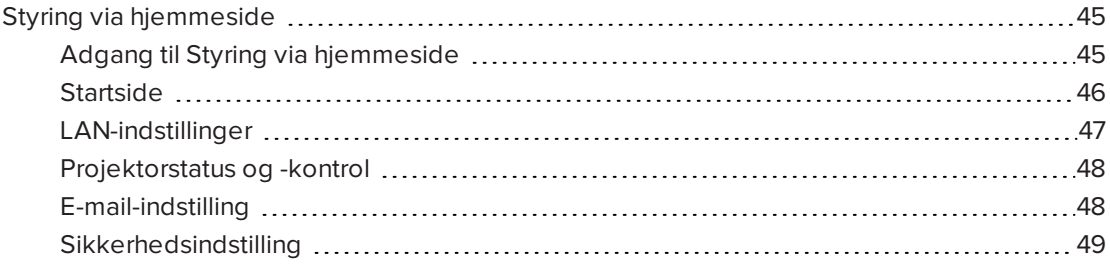

Dette kapitel indeholder detaljerede instruktioner i, hvordan du fjernbetjener det interaktive SMART Board whiteboardsystems indstillinger igennem en netværksinterface.

## <span id="page-52-0"></span>Styring via hjemmeside

Projektorens hjemmeside giver adgang til avancerede opsætningsfunktioner. På hjemmesiden kan du styre projektoren fra en anden lokalitet ved hjælp af en computer, som er forbundet med dit intranet.

### **BEMÆRK**

Din browser skal understøtte JavaScript for at få adgang til hjemmesiden. De mest almindeligt benyttede browsere, såsom Internet Explorer®, Chrome™ og Firefox®, understøtter JavaScript.

### <span id="page-52-1"></span>Adgang til Styring via hjemmeside

Før du kan få adgang til websiden, skal du tilslutte projektoren til netværket, og derefter aktivere projektorens netværksfunktioner ved brug af projektormenuen. Der vises en IPadesse på skærmen.

### BEMÆRK

Du kan se projektorens IP-adresse ved at åbne siden med projektorens LAN-menu (se Justering af [projektorindstillinger](#page-62-0) på side 55).

### Sådan kommer du ind på hjemmesiden

- 1. Åbn en internetbrowser.
- 2. Indtast IP-adressen i adressefeltet, og tryk derefter på Enter.

Vinduet SMART V30-projektorindstillinger vises.

- 3. Vælg indstillingerne i menuen i den venstre rude for at få adgang til indstillingerne på hver side.
- 4. Rediger indstillingerne ved brug af computermusen og -tastaturet, og klik derefter på Send eller en anden handlingsknap ved siden af hver indstilling, som du ændrer.

### <span id="page-53-0"></span>**Startside**

På menusiden Start finder du grundlæggende oplysninger om projektoren, og her kan du også vælge skærmsproget.

### **BEMÆRK**

Du kan se grundlæggende projektoroplysninger, men du kan ikke ændre dem (med undtagelse af skærmsproget) fra menusiden med projektorinformation.

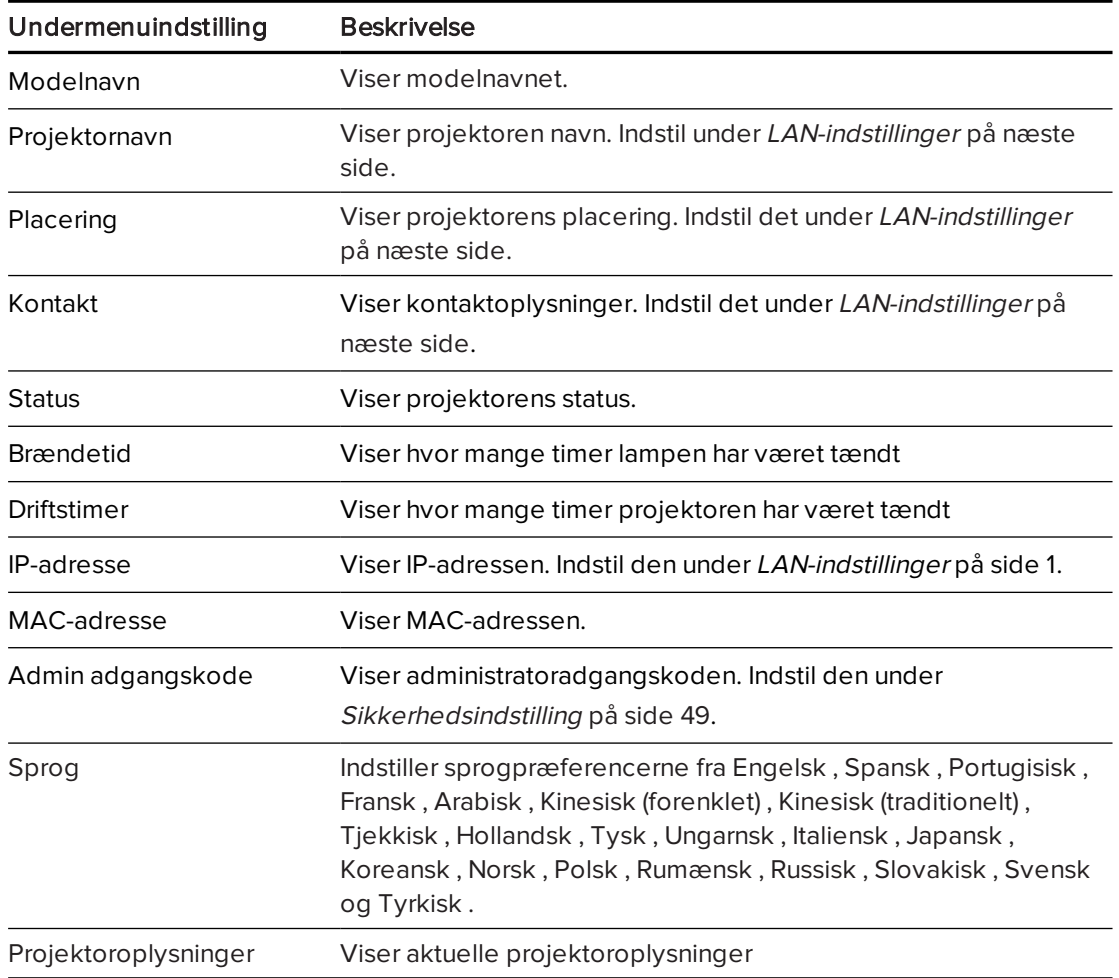

## <span id="page-54-0"></span>LAN-indstillinger

I denne menu kan du slå DHCP (Dynamic Host Control Protocol) til eller fra og indstille netværksrelaterede adresser og -navne, når DHCP ikke bruges. Du kan også ændre projektorens navn, placering og kontaktoplysninger.

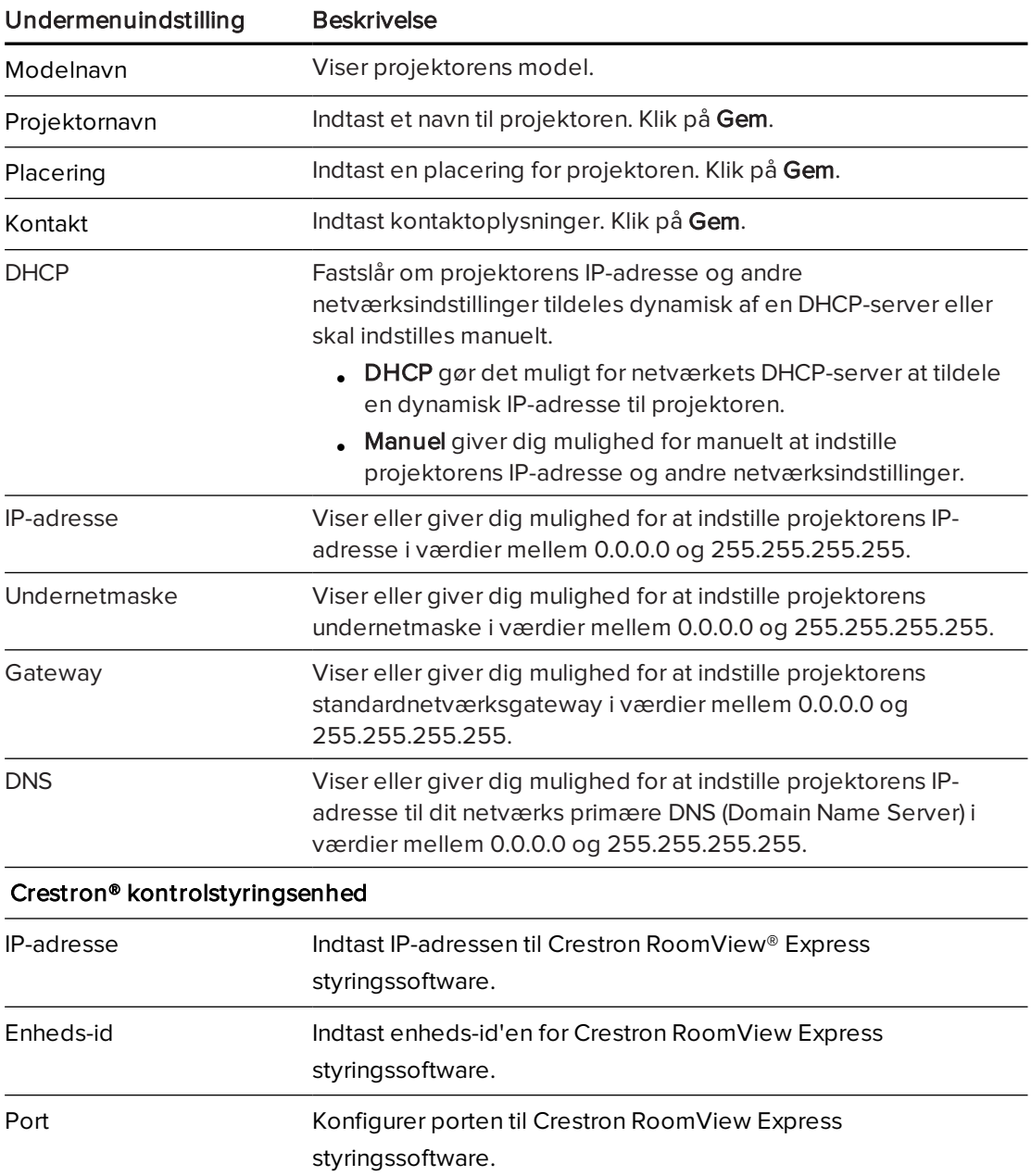

## <span id="page-55-0"></span>Projektorstatus og -kontrol

Denne menu giver dig mulighed for at indstille projektorens status, billed- og lydindstillinger.

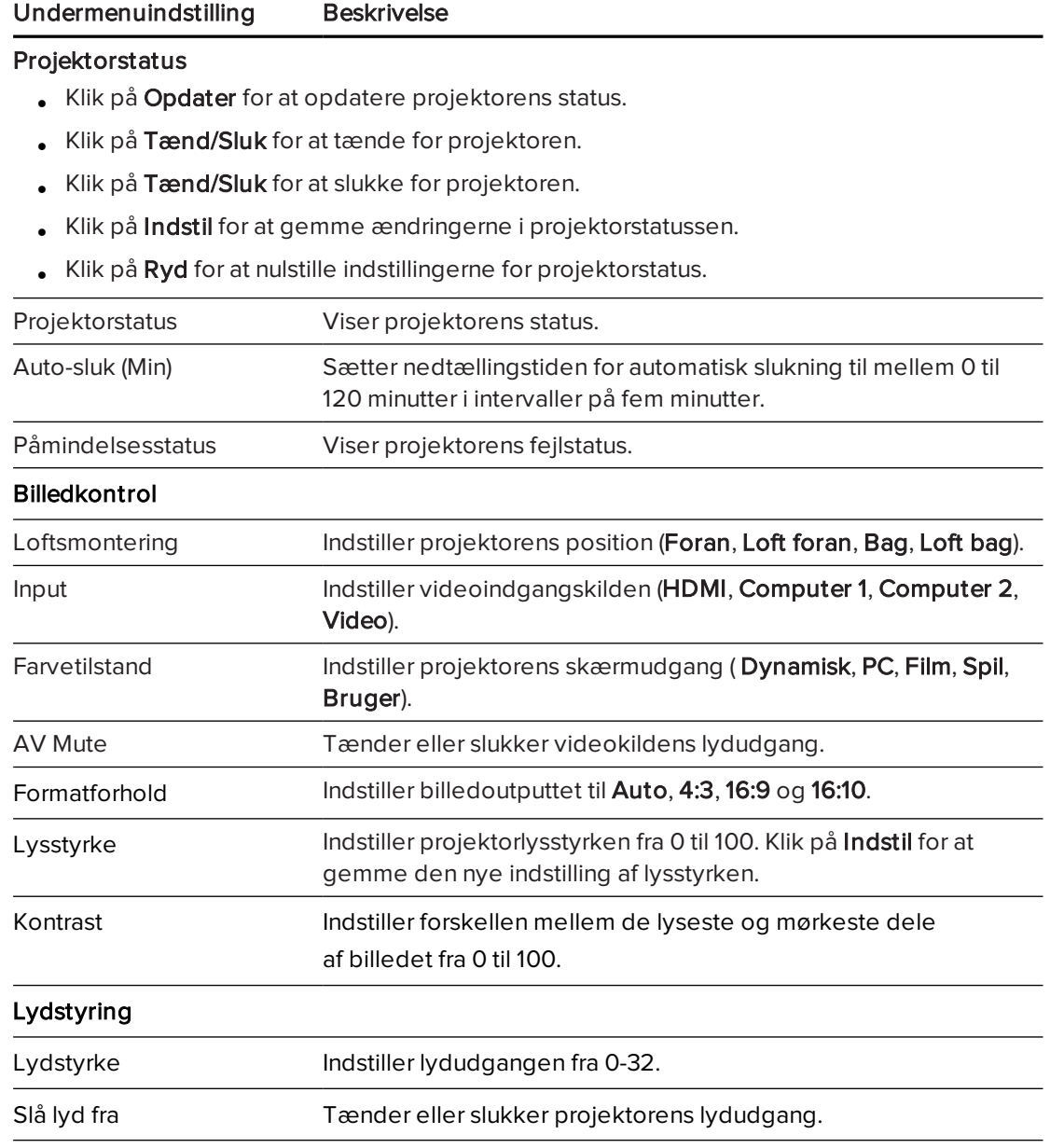

## <span id="page-55-1"></span>E-mail-indstilling

Denne menu giver dig mulighed for at sende en e-mail, hvis der opstår en fejl med projektorlampen, lampens levetid og projektorens temperatur.

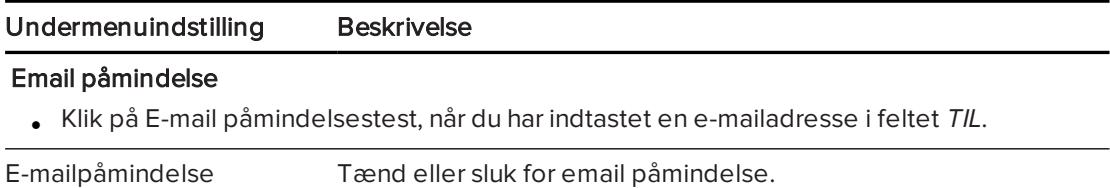

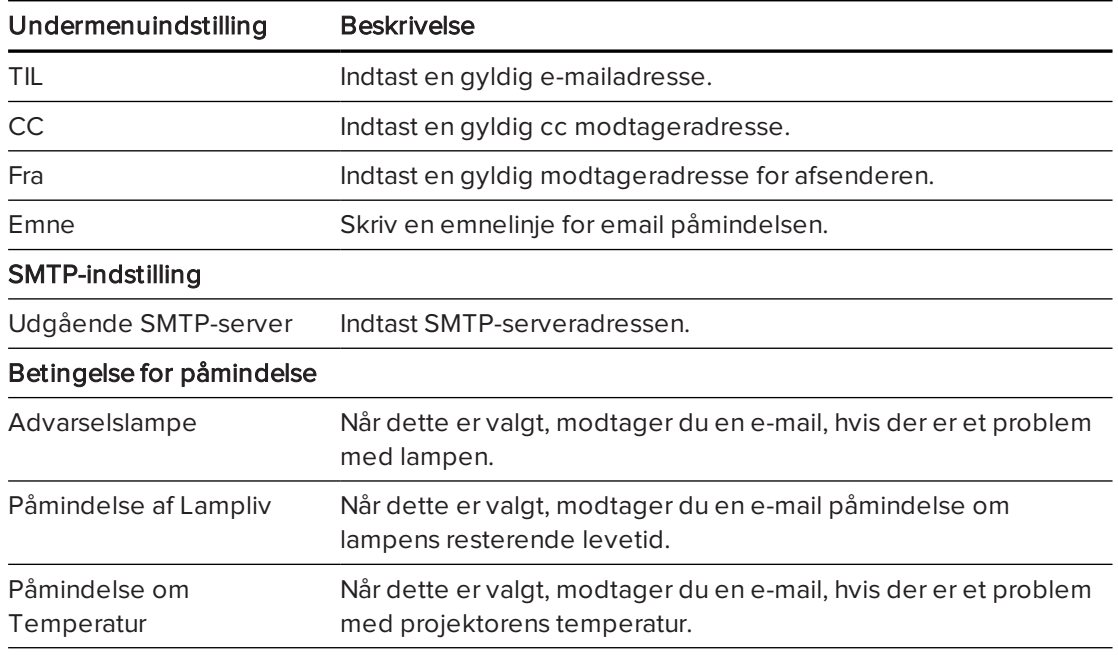

## <span id="page-56-0"></span>Sikkerhedsindstilling

Denne menu tillader dig at aktivere og indstille en adgangskode.

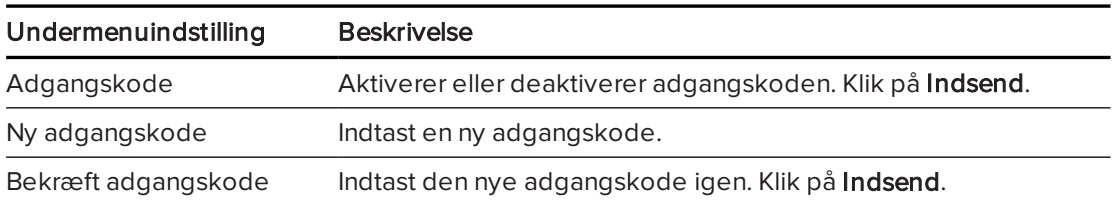

# Bilag B Fjernbetjening af dit system gennem en RS-232 seriel interface

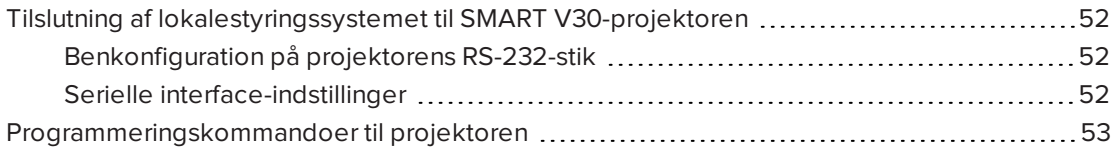

Dette tillæg indeholder detaljerede instruktioner i, hvordan du konfigurerer din computer eller dit lokalestyringssystem, så du kan fjernstyre indstillingerne for det interaktive SMART Board whiteboardsystem via en seriel RS-232 interface.

# <span id="page-59-0"></span>Tilslutning af lokalestyringssystemet til SMART V30-projektoren

Ved tilslutning af en computer eller et lokalestyringssystem til RS-232 serielinterfacen på SMART V30-projektoren, kan du vælge videoinput, tænde eller slukke det interaktive whiteboardsystem og få oplysninger om projektorlampeforbrug, aktuelle indstillinger og netværksadresser.

## <span id="page-59-1"></span>Benkonfiguration på projektorens RS-232-stik

Følgende tabel viser benkonfigurationen på SMART V30-projektoren. Denne benkonfiguration følger en forbindelse med tre ledninger, således at et lige han-til-hun RS-232-serielkabel tilsluttes den serielle grænseflade på projektoren på følgende måde:

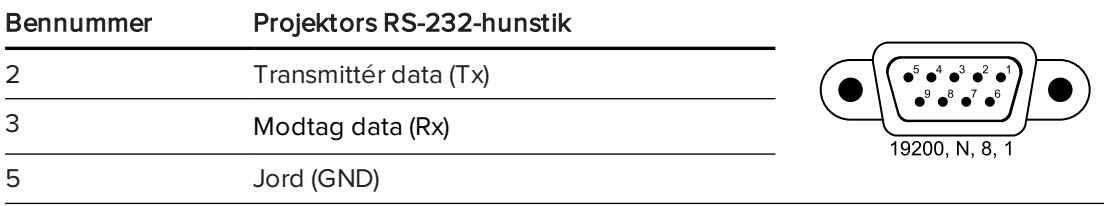

## <span id="page-59-2"></span>Serielle interface-indstillinger

For at kunne gøre brug af projektorens kontrolport, skal dit computerudstyr eller lokalekontrolsystemet skal være konfigureret til at matche disse serielle datakommunikationsindstillinger.

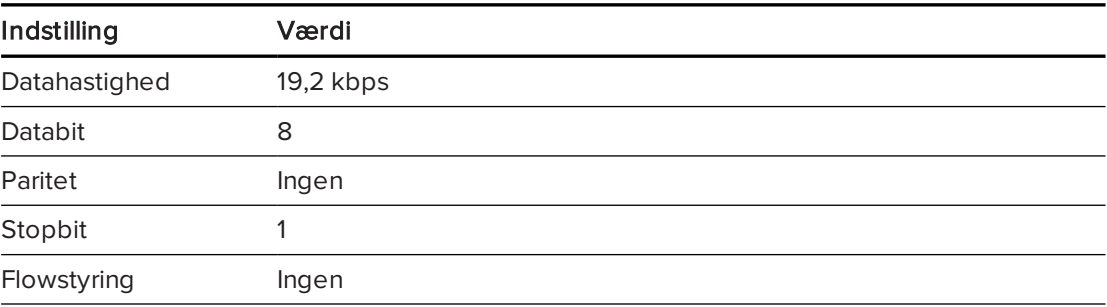

## BEMÆRKNINGER

- Asynkron tilstand er som standard slået fra på projektoren.
- Alle kommandoer skal være i ASCII-format. Afslut alle kommandoer med vognretur.
- Alle svar fra projektoren afsluttes med en kommandoprompt. Vent, indtil du får kommandoprompten, som tilkendegiver, at systemet er klar til en ny kommando, inden du fortsætter.
- Lokalestyringsfunktionen på projektoren er altid slået til.

### Sådan konfigurerer du computerens serielle interface

- 1. Tænd computeren, og åbn derefter et program til seriel kommunikation eller et terminalemuleringsprogram.
- 2. Tilslut computeren til det serielkabel, som er tilsluttet til projektoren.
- 3. Konfigurer indstillingerne for den serielle grænseflade ved brug af værdierne i det foregående skema, og tryk derefter på Enter.

Tegnet > vises som en kommandoprompt.

### BEMÆRK

Hvis der ikke vises nogen meddelelse, eller der vises en fejlmeddelelse, er den serielle grænseflade ikke konfigureret korrekt. Gentag trin 3.

4. Indtast kommandoer for at konfigurere indstillingerne.

### BEMÆRKNINGER

- <sup>o</sup> Indtast ? for at få vist en liste over tilgængelige kommandoer i den aktuelle driftstilstand og tryk derefter på Enter.
- <sup>o</sup> Hvis du bruger et terminalemuleringsprogram, skal programmets lokale ekkoindstilling slås til, hvis du vil se tegnene, når du skriver dem.

## <span id="page-60-0"></span>Programmeringskommandoer til projektoren

Dette afsnit dokumenterer programmeringskommandoer og respons til projektoren. Du kan ikke indtaste programmingskommandoer under projektorens opstart eller nedkøling.

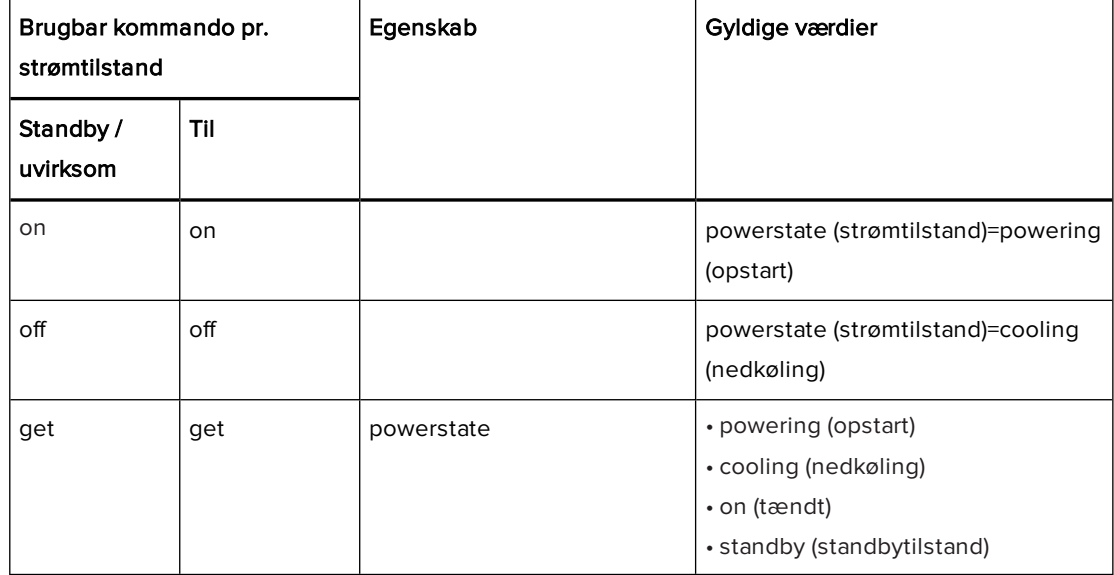

#### BILAG B FJERNBETJENING AF DIT SYSTEM GENNEM EN RS-232 SERIEL INTERFACE

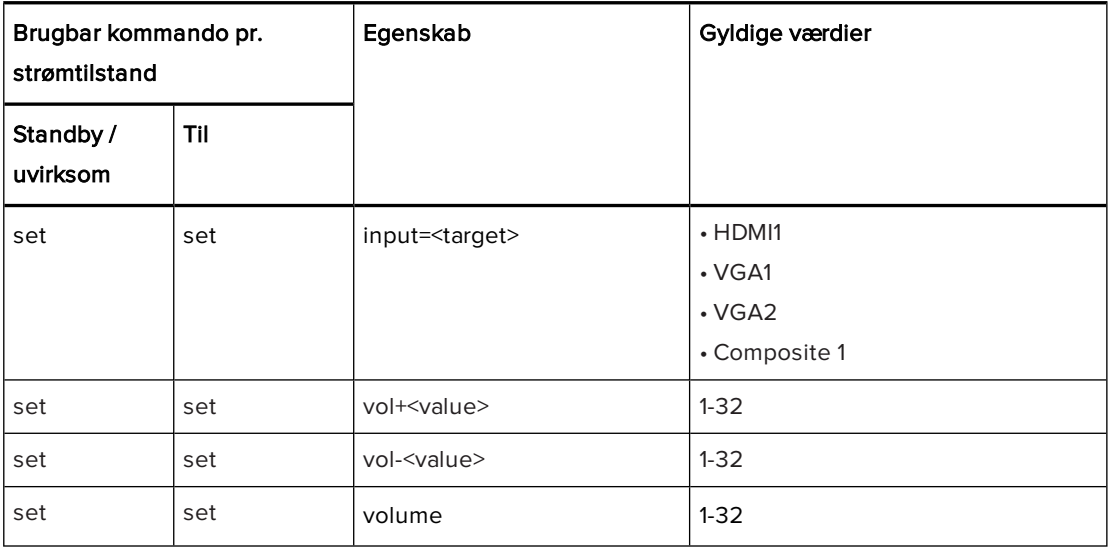

# <span id="page-62-0"></span>Bilag C Justering af projektorindstillinger

Med Menu-knappen på fjernbetjeningen kan du åbne skærmmenuen for at justere projektorindstillingerne.

### **G** VIGTIGT

Fjernbetjeningen skal opbevares på et sikkert sted, da du ikke kan få adgang til menuvalgene på andre måder.

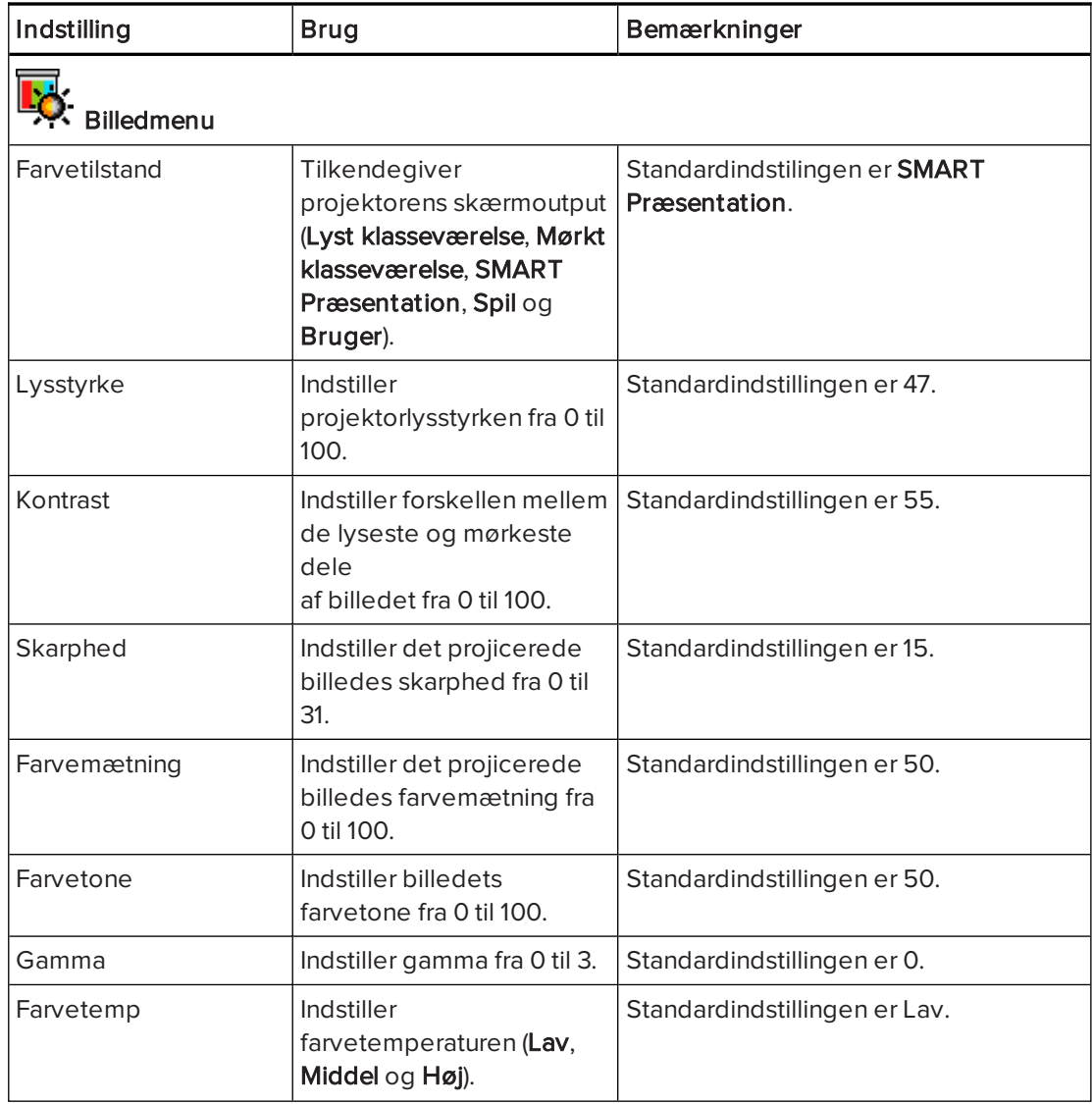

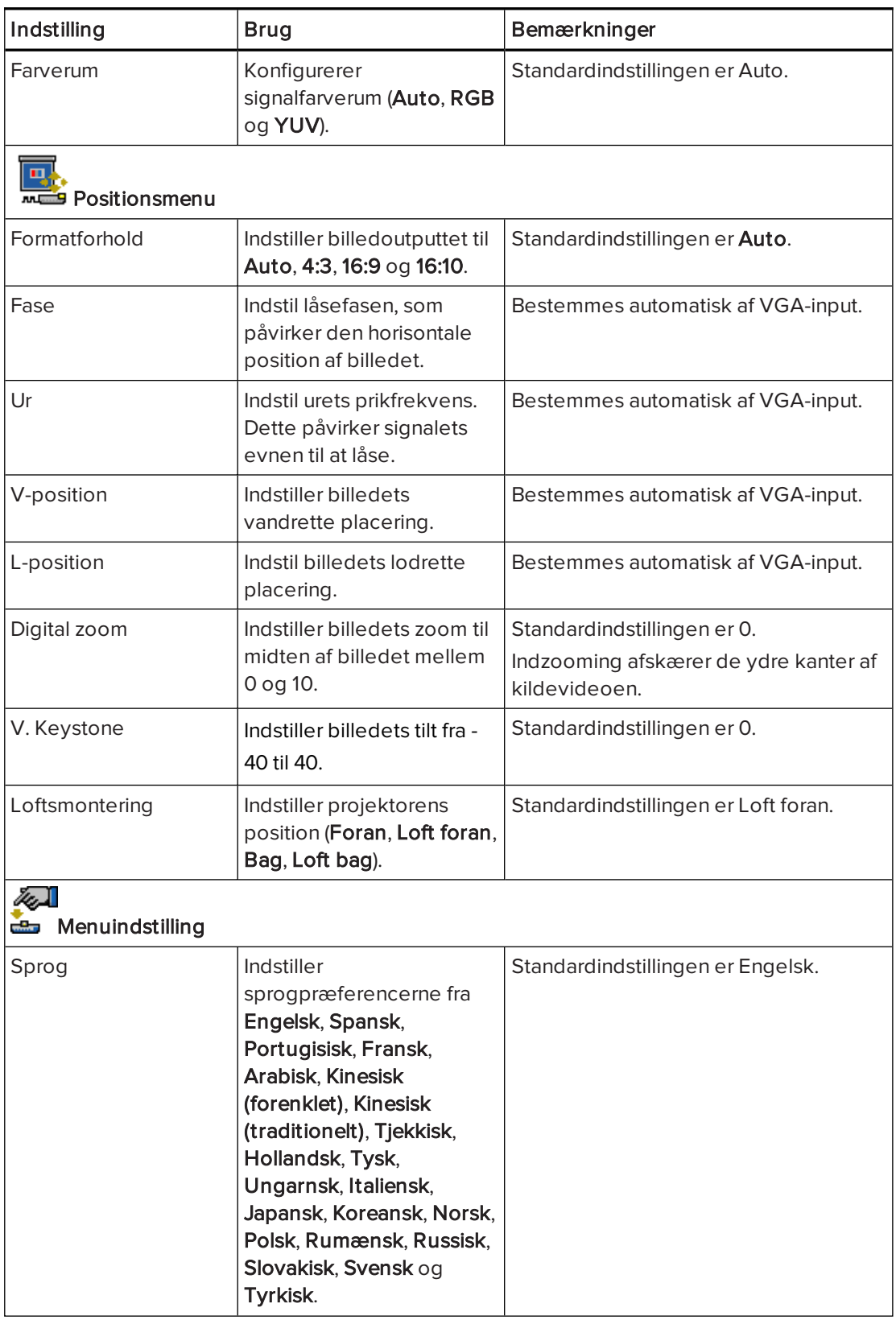

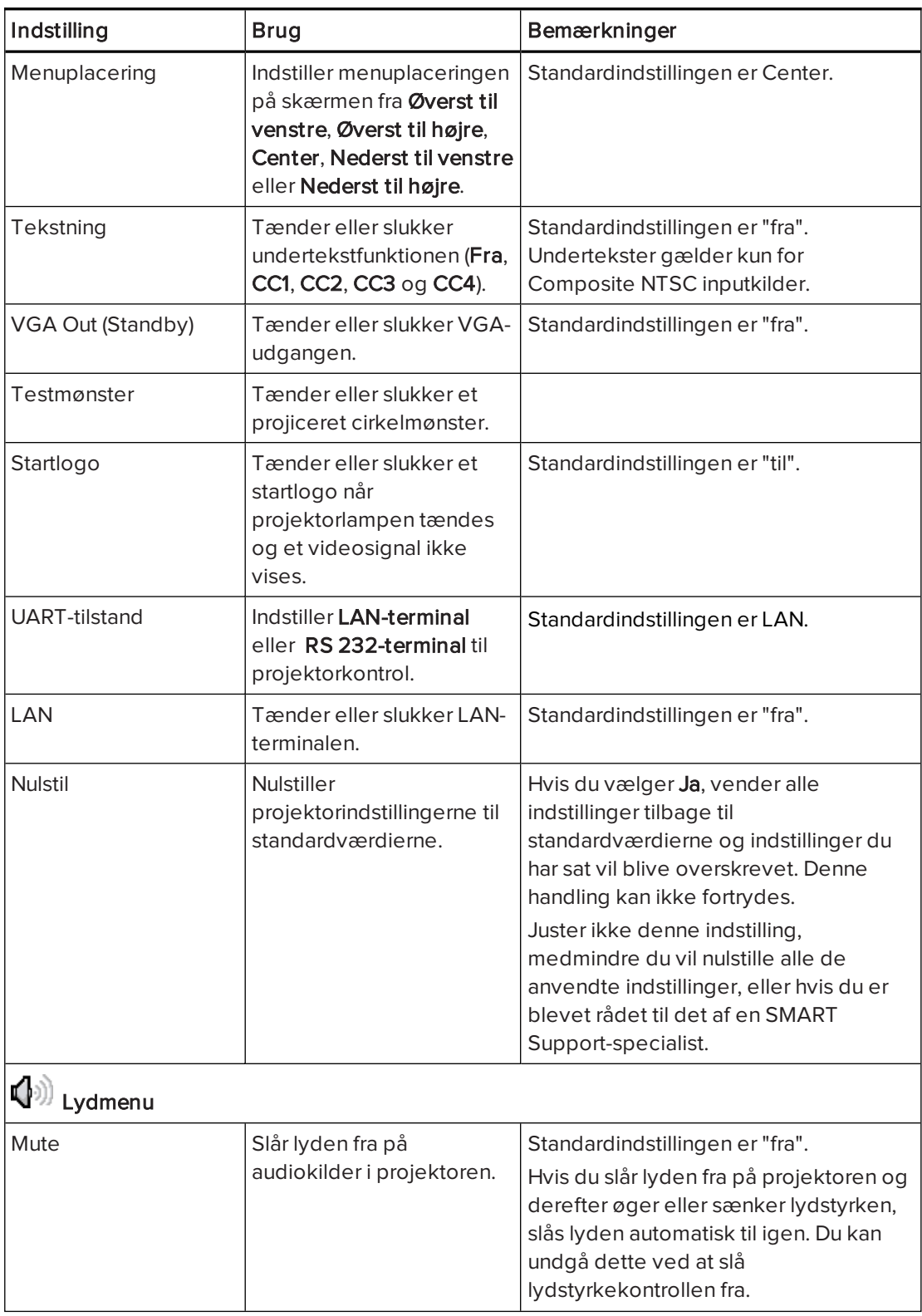

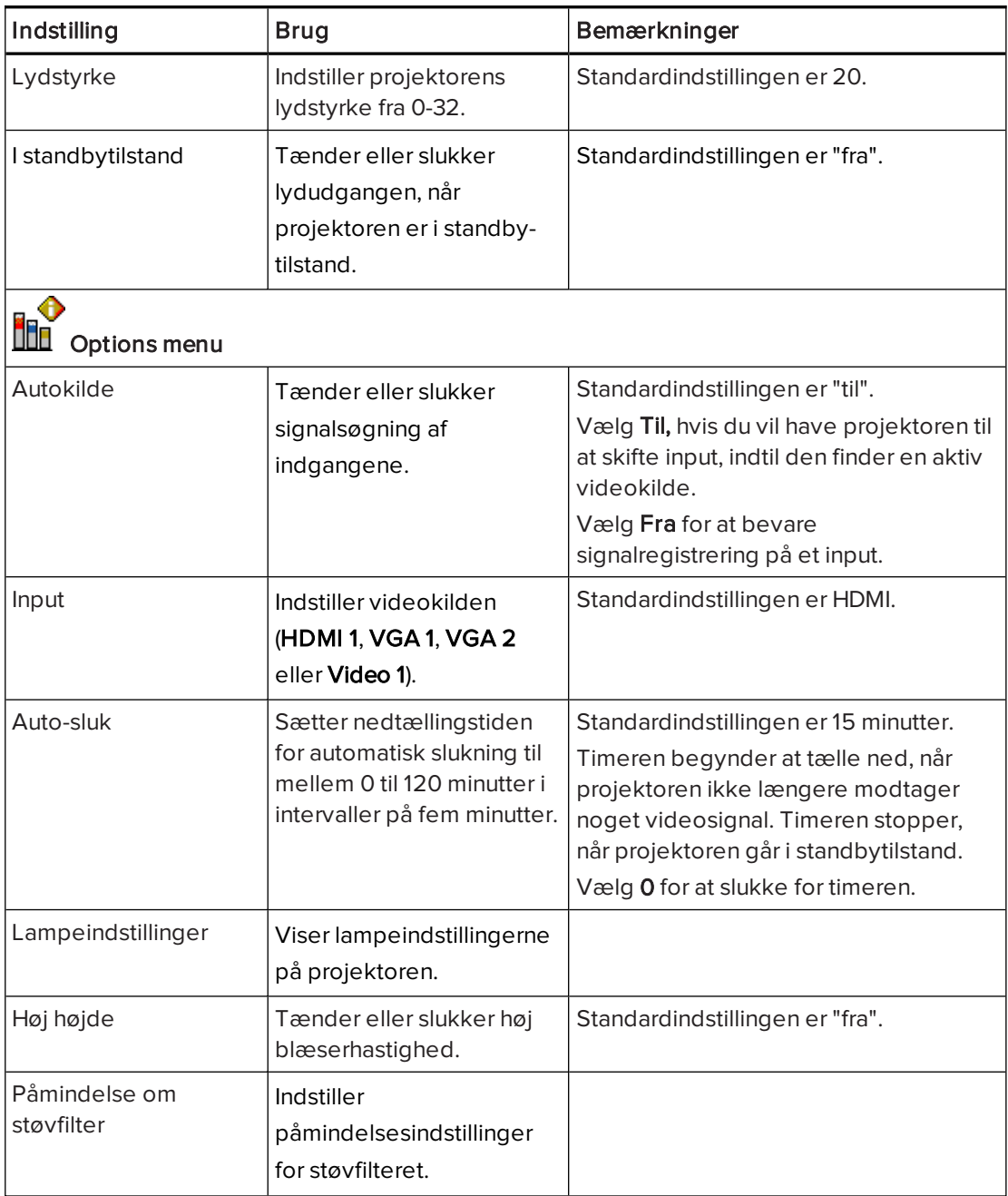

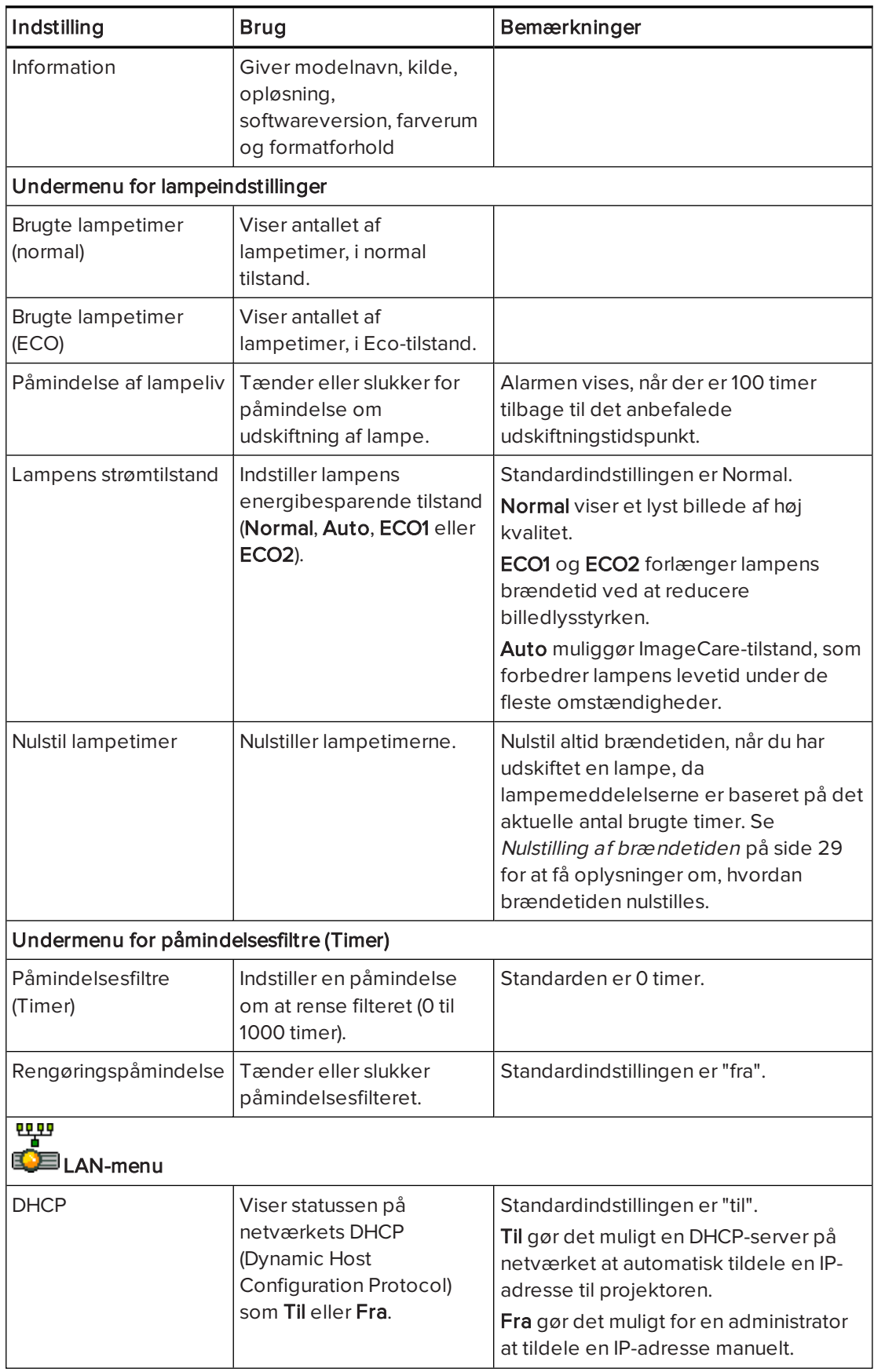

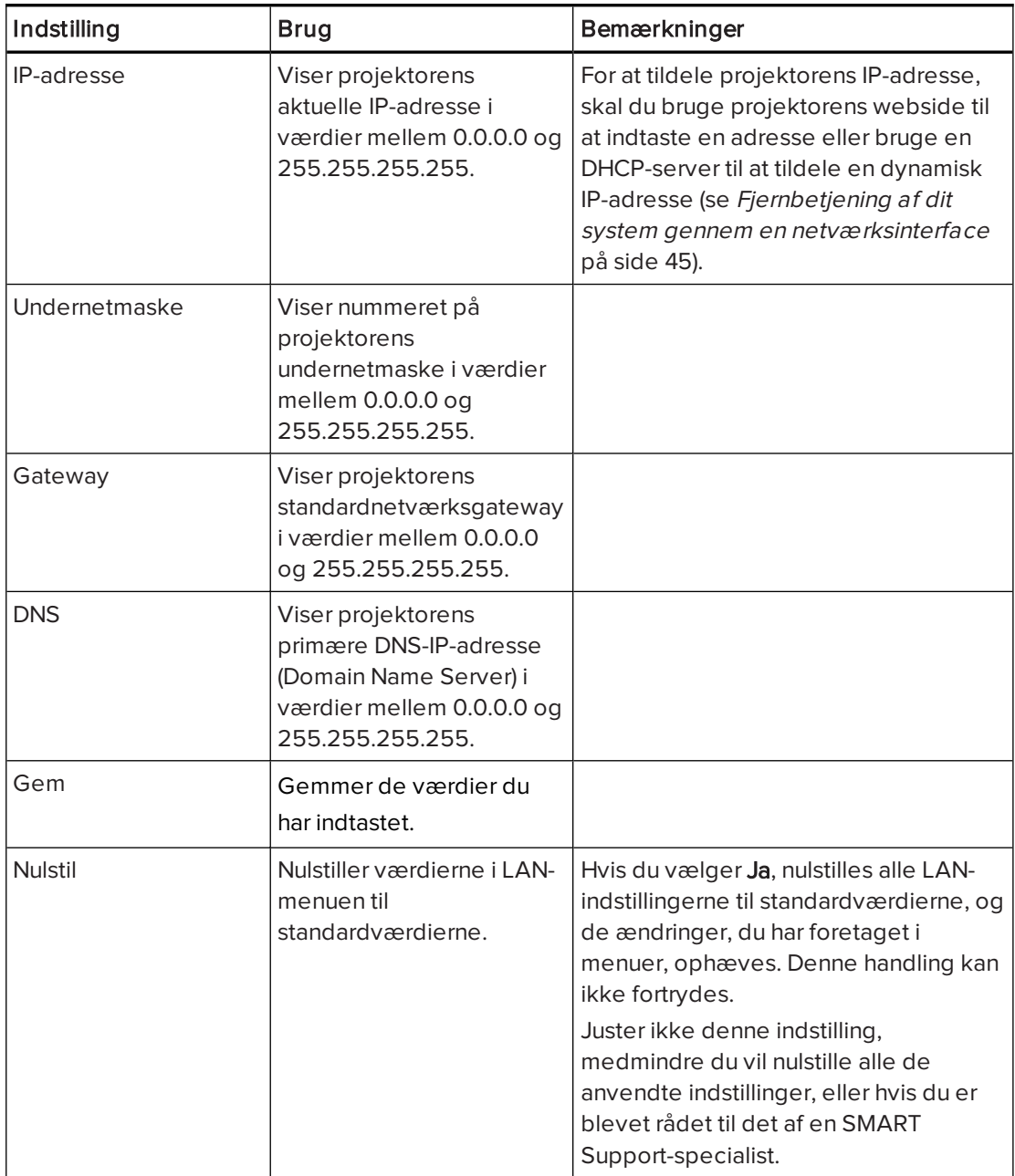

## Bilag D Integrering af andre enheder

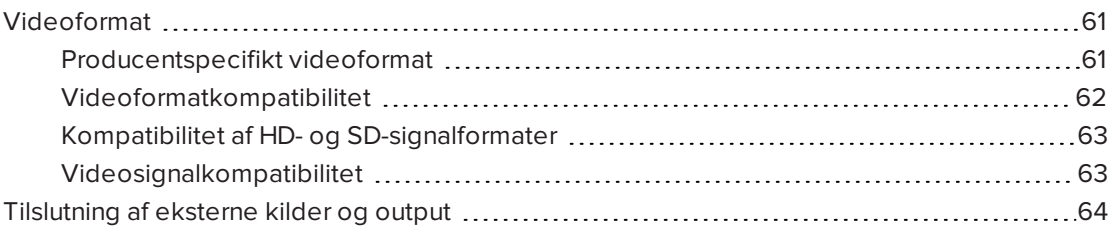

Dette tillæg giver oplysninger om integrering af det interaktive SMART Board whiteboardsystem med eksterne enheder.

## <span id="page-68-0"></span>Videoformat

Projektoren har et producentspecifikt videoformat og flere forskellige kompatibilitetstilstande. Du kan ændre billedvisningen for visse formater og kompatibilitetstilstande.

### <span id="page-68-1"></span>Producentspecifikt videoformat

Følgende skema viser det producentspecifikke VESA RGB-videoformat og digitale HDMIvideoformat for projektoren.

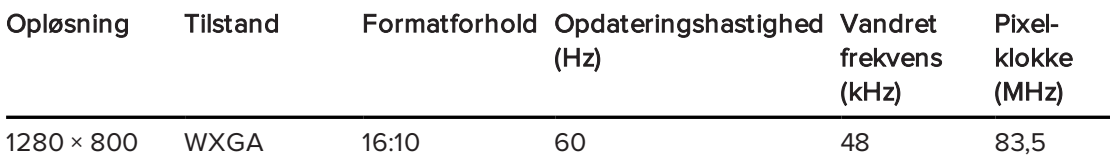

## <span id="page-69-0"></span>Videoformatkompatibilitet

Følgende skemaer viser, hvilke VESA RGB-videoformater projektoren er kompatibel med efter opløsning, som du kan justere ved hjælp af formatforholdskommandoerne beskrevet i Justering af [projektorindstillinger](#page-62-0) på side 55.

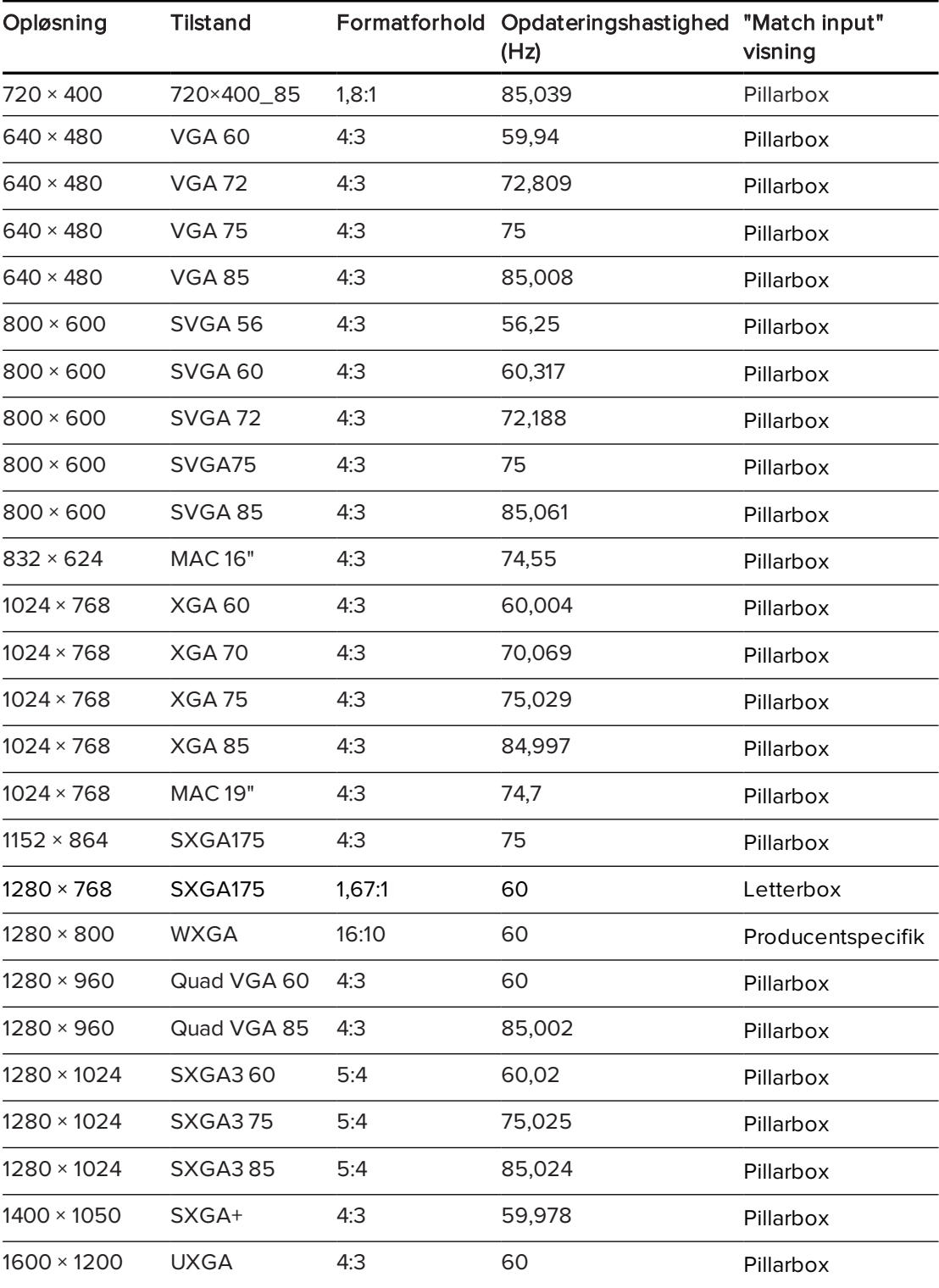

#### BILAG D INTEGRERING AF ANDRE ENHEDER

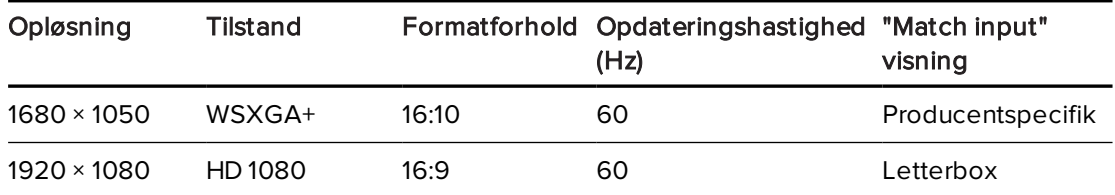

## <span id="page-70-0"></span>Kompatibilitet af HD- og SD-signalformater

Følgende skemaer viser de signaler for højdefinitions- og standarddefinitionsformat, som projektoren er kompatibel med, og som du kan justere ved hjælp af formatforholdskommandoerne beskrevet i Justering af [projektorindstillinger](#page-62-0) på side 55.

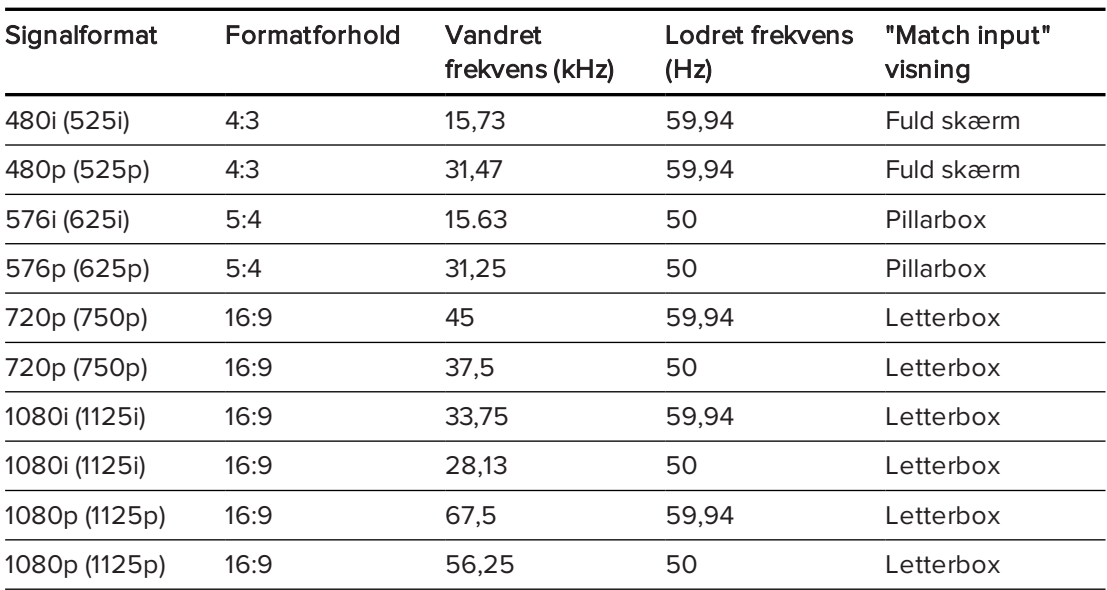

#### $|\nabla|$ BEMÆRK

Din projektor er HD-parat. Den producentspecifikke opløsning understøtter en pixel-perfekt skærm med 720p kildeindhold. Da projektoren komprimerer 1080p kildeindhold til at passe til dens producentspecifikke opløsning, understøtter den dog ikke en pixel-perfekt skærm med 1080p kildeindhold.

## <span id="page-70-1"></span>Videosignalkompatibilitet

Følgende skemaer viser de videosystemsignaler, som projektoren er kompatibel med og leveres over HDMI-videostikkene, som du kan justere ved hjælp af formatforholdskommandoerne beskrevet i Justering af [projektorindstillinger](#page-62-0) på side 55.

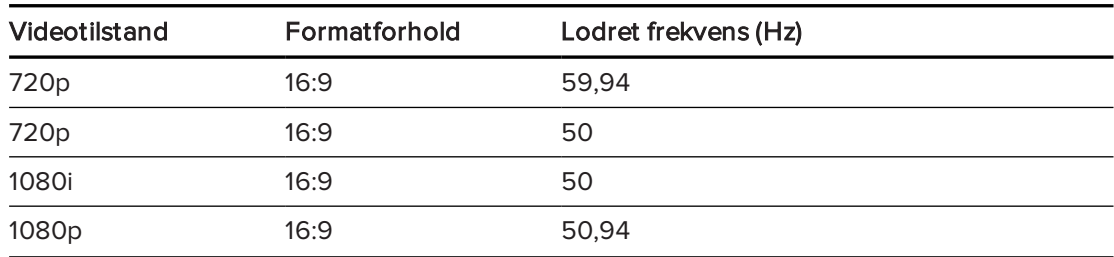

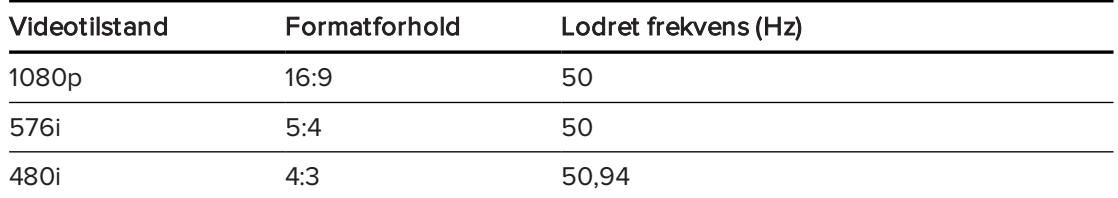

## <span id="page-71-0"></span>Tilslutning af eksterne kilder og output

Følg disse instruktioner, hvis du har en ekstern enhed at tilslutte til det interaktive whiteboardsystem, såsom en dvd-/Blu-ray-afspiller.

#### BEMÆRK  $|\nabla|$

Mål afstanden mellem projektoren og den eksterne enhed, som du vil tilslutte. Kontrollér, at kablet er langt nok uden at være stramt og kan placeres i lokalet uden risiko for, at nogen snubler over det.

### Sådan tilslutter du en ekstern kilde eller et eksternt output til projektoren

- 1. Tilslut inputkablerne på den eksterne enhed til projektoren.
- 2. Skift inputkilden til den eksterne enhed ved at trykke på Input-knappen på fjernbetjeningen.

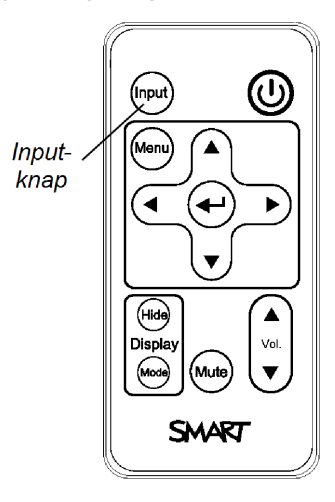
## Bilag E Kodedefinitioner for fjernbetjening

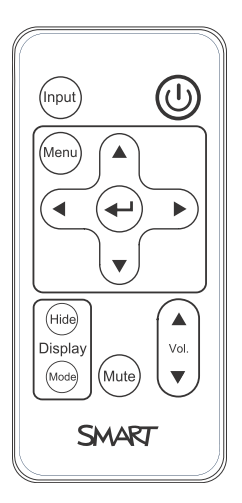

#### IR signalformat: NEC1

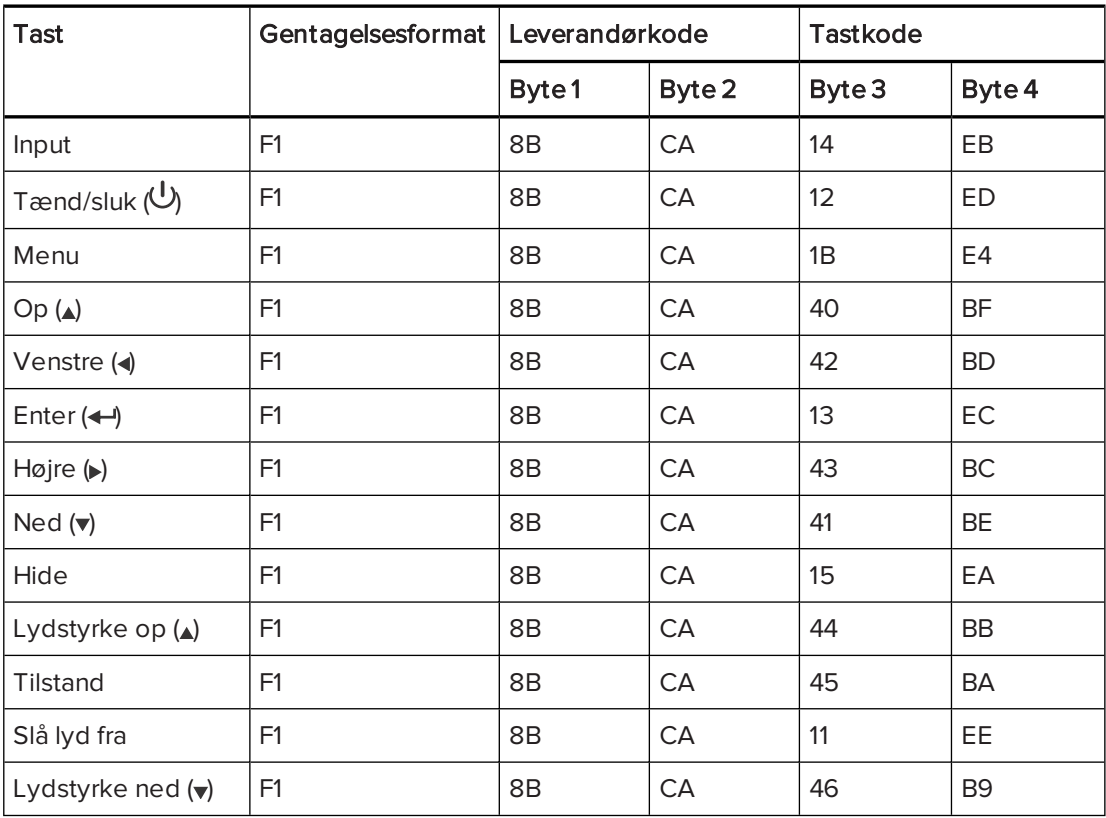

## Bilag F Miljølovgivning for hardware

SMART Technologies støtter det globale arbejde med at sikre, at elektronisk udstyr fremstilles, sælges og bortskaffes på en sikker og miljøvenlig måde.

## <span id="page-74-3"></span>Regler for affald af elektrisk og elektronisk udstyr samt batterier (WEEE- og batteridirektiv)

Elektrisk og elektronisk udstyr og batterier indeholder stoffer, der kan være skadelige for miljøet og for menneskers sundhed. Piktogrammet med en overstreget affaldsspand på hjul angiver, at produktet skal afleveres på en genbrugsstation og ikke må smides ud som almindeligt affald.

### <span id="page-74-0"></span>Batterier

<span id="page-74-2"></span>Fjernbetjening indeholder CR2025-batteri. Batterier skal genbruges eller bortskaffes korrekt.

#### Perkloratmateriale

Indeholder perkloratmateriale. Særlig håndtering kan være nødvendig. Se [dtsc.ca.gov/hazardouswaste/perchlorate](http://dtsc.ca.gov/hazardouswaste/perchlorate).

### <span id="page-74-1"></span>Kviksølv

Lampen i dette produkt indholder kviksølv og skal genbruges eller kasseres i overensstemmelse med lokal, amtsmæssig og national lovgivning.

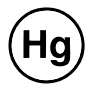

### Yderligere oplysninger

Se [smarttech.com/compliance](http://www.smarttech.com/compliance) for mere information.

# Indeks

#### 3

3,5 mm lydstik [12](#page-19-0)

#### A

adgangskoder [43](#page-50-0) advarsler [iii](#page-4-0) afbrydelse af lyd [20](#page-27-0), [57](#page-64-0)

#### B

batterier [67](#page-74-0) beliggenhed;installation vælg en placering;lyskilder [8](#page-15-0) billede løsning af problemer med [39](#page-46-0) billedjusteringsskærm [10](#page-17-0) blæsere [37](#page-44-0) bærbare computere fejlfinding af [41](#page-48-0)

### $\mathsf D$

DHCP [22,](#page-29-0) [47,](#page-54-0) [59](#page-66-0) DNS [47](#page-54-1) DVDafspillere;dokumentkameraer;kamer aer;perifere kilder;Blu-ray afspillere [64](#page-71-0)

#### E

elektrostatisk afladning [iv](#page-5-0) emission [iv](#page-5-1)

#### F

farvetilstand [18](#page-25-0), [55](#page-62-0)

fejlfinding [33](#page-40-0) fjernbetjening brug af knapperne [16](#page-23-0) kodedefinitioner for 65 montering af batteriet;batterier [30](#page-37-0) flimren [40](#page-47-0) formatforhold [2,](#page-9-0) [63](#page-70-0)

#### H

højde;installation vælg en højde;monteringsskabelon;fri højde [8](#page-15-1)

### I

interaktive whitboard om [3-4](#page-10-0) interaktive whiteboard brug af [24](#page-31-0) vedligeholdelse [25](#page-32-0) IP-adresse [23](#page-30-0), [45](#page-52-0), [47](#page-54-2), [60](#page-67-0)

#### K

kompatibilitet af HD-signal;kompatibilitet af SDsignal;letterbox;pillarbox;formatforh old [63](#page-70-1) kviksølv [67](#page-74-1)

#### $\mathsf{L}$

lampemodul løsning af problemer med [38](#page-45-0) letterbox;pillarbox;understøttelse af VGA;understøttelse af SVGA;understøttelse af XGA;understøttelse af MAC;understøttelse af SXGA;understøttelse af quad VGA;understøttelse af UXGA;formatforhold;opdateringsha stighed [62](#page-69-0) luftfiltre rengøring [31](#page-38-0) luftfugtighed [iv](#page-5-2) lyd løsning af problemer med [42](#page-49-0) slå lyd fra;afbrydelse af lyd [16](#page-23-1)

### M

miljømæssige krav [iv](#page-5-3)

### N

netkommunikation;RJ45-stik [12](#page-19-1) netværkskommunikation [43,](#page-50-1) [47,](#page-54-3) [49](#page-56-0)

#### P

pennehylde rengøring [26](#page-33-0) Perkloratmateriale [67](#page-74-2) producentspecifikke videoformater;formatforhold;opdate ringshastigheder [61](#page-68-0) projektor brug din fjernbetjening med [15](#page-22-0) fjernstyring;lokalestyring [45](#page-52-1), [51](#page-58-0) fokusering af billede af;fokus;billede fokusering [10](#page-17-1) installation [7](#page-14-0) justering af billedet af;billede justering [10](#page-17-2) justering af indstillinger for [17](#page-24-0), [55](#page-62-1) kabelføring fra [13](#page-20-0) kompatibilitet af videoformat for;video kompatibilitet af format for [61](#page-68-1) lokalisering af serienummeret

på;serienummer [34](#page-41-0) om [1](#page-8-0) rengøring;lampemodul rengøring [27](#page-34-0) tilslutningsdiagram for;tilslutningsdiagrammer projektor [12](#page-19-2) Projektor lys og status af [34](#page-41-1)

### R

RS-232, seriel grænseflade [12](#page-19-3), [52](#page-59-0)

### S

seriel grænseflade Se: RS-232, seriel grænseflade signaltab [39](#page-46-1) SMART UX80-projektor Se: projektor strøm [12](#page-19-4) styring via webside [45](#page-52-2) støv [iv](#page-5-4)

#### $\top$

temperaturer (interaktive whiteboard), drift og opbevaring [iv](#page-5-5) temperaturer (projektor), drift og opbevaring [iv](#page-5-6) tilbehør inkluderet [4](#page-11-0) valgfrit;valgmuligheder [5](#page-12-0) transport;original emballage [44](#page-51-0)

### $\cup$

undernetmaske [23,](#page-30-1) [47,](#page-54-4) [60](#page-67-1) USB-stik [12](#page-19-5) UX80-projektor Se: projektor

#### V

vand- og væsketolerance [iv](#page-5-7) visningstilstande [16](#page-23-2)

INDEKS

### W

WEEE og batteridirektiver;batterier [67](#page-74-3)

#### SMART TECHNOLOGIES

[smarttech.com/support](http://www.smarttech.com/support) [smarttech.com/contactsupport](http://www.smarttech.com/contactsupport)